# **Production Plot & Decline Curve Analysis Java Applet**

**by John R. Victorine**

## **Introduction**

The Production Plot & Decline Curve Analysis web app has 2 sources for importing well data, 1) the user's PC or 2) the Kansas Geological Survey (KGS) ORACLE Database.

This is the production plot & decline curve analysis web application, which allows the user to access production data from the Kansas Geological Survey (KGS) Database for Leases, Fields, Operators and Counties. The web application was designed to read production from the user's PC as an ASCII Extensible Markup Language (XML) file or as a comma-separated values (CSV) file. A "spread sheet" like table was provided to display the data retrieved, but editable to allow the user to add data to the existing list, i.e., download production data from the KGS Database and insert missing months or previous years that may not be recorded.

The Program allows the user to save the raw production data as an ASCII Extensible Markup Language (XML) file or as a comma-separated values (CSV) file. The Program allows the user to save the Production Plot Java Image to their PC as a Portable Network Graphics (PNG) Image, the Program will then display a web page with the image file with a link at the top of the page that will allow the user to launch the PDF Web Applet to convert the PNG Image File to a Portable Document Format (PDF) File.

A decline curve analysis dialog was included to allow the user to predict the economic limit for a specific lease, field, operator and county. This analysis uses three methods for predicting the  $\alpha$  decline of a reservoir, exponential, harmonic and hyperbolic<sup>1</sup>.

To access Profile go to **<http://www.kgs.ku.edu/software/production/>**. At the top of the web page there is a menu "Main Page|Description|Applet|Help|Copyright & Disclaimer|". Select the "Applet" menu option a "Warning - Security" Dialog will appear. The program has to be able to read and write to the user's PC and access the Kansas Geological Survey (KGS) Database and File Server, ORACLE requires this dialog.

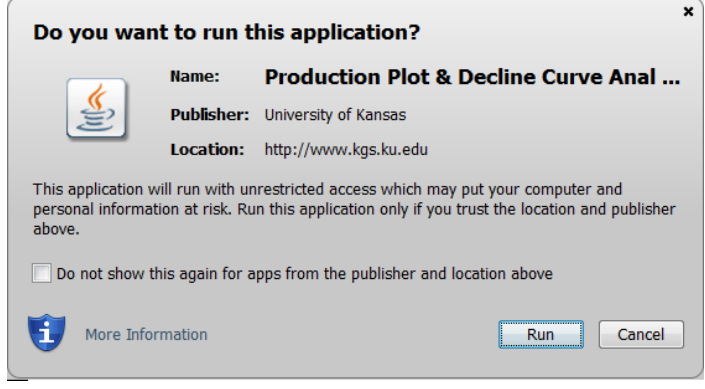

 $\overline{\phantom{a}}$  $^{1}$  SPE 83470: A Decline Curve Analysis Model Based on Fluid Flow Mechanisms by Kewen Li, SPE, and Roland N. Horne, SPE, Stanford University **<http://pangea.stanford.edu/~kewenli/spe83470.pdf>**

The program does not save your files to KGS, but allows you to access the KGS for well information that may be missing in your Kansas logs. The program does not use Cookies or any hidden software it only reads the XML (Extensible Markup Language) and CSV (Comma Separated Values) files for the Production Plot Session and writes a XML (Extensible Markup Language) or CSV (Comma Separated Values) File to your PC to save your Production Data imported into the web app. The blue shield on the warning dialog is a symbol that the Java web app is created by a trusted source, which is the University of Kansas. Select the "Run" Button, which will show the Production Plot "Enter" Panel illustrated below,

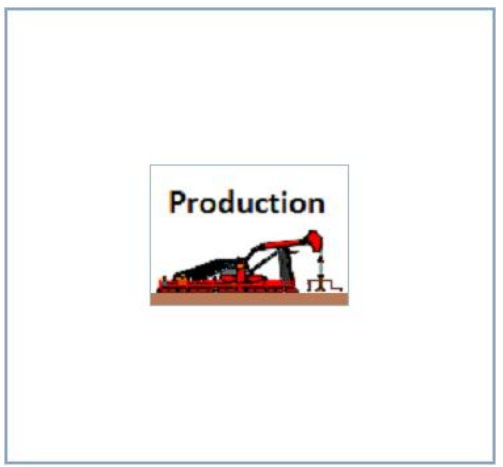

**Enter** 

# **Table of Contents**

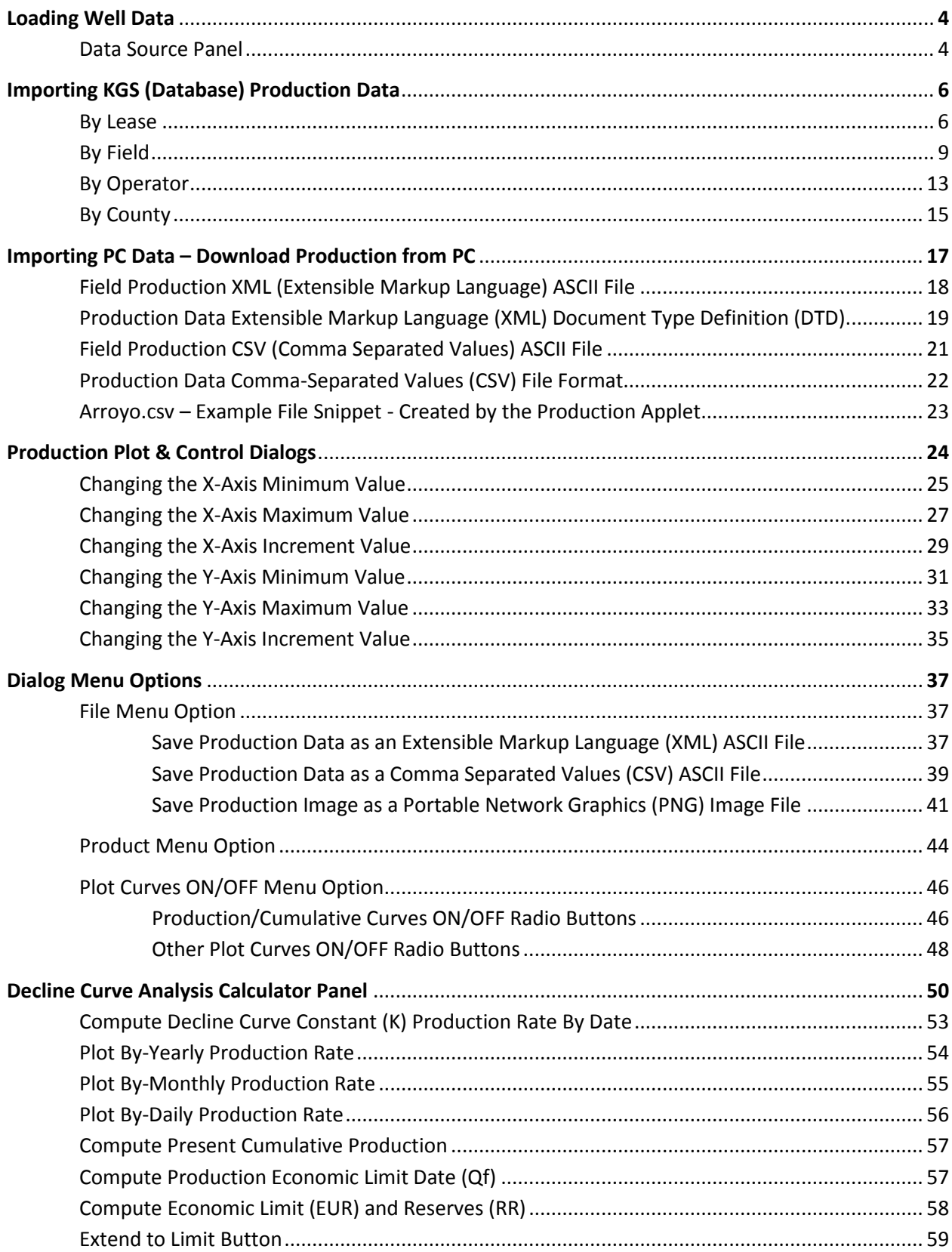

## **Loading Well Data**

Click the "Production Plot Enter" Icon Button, which will show the "Load Data" Dialog. The dialog below displays an example of the Arroyo Field production data loaded from the "Load KGS Data" icon button. The radio buttons & icon buttons in the Data Source Panel assists the user in loading well data into the Production Plot & Decline Curve Analysis Applet.

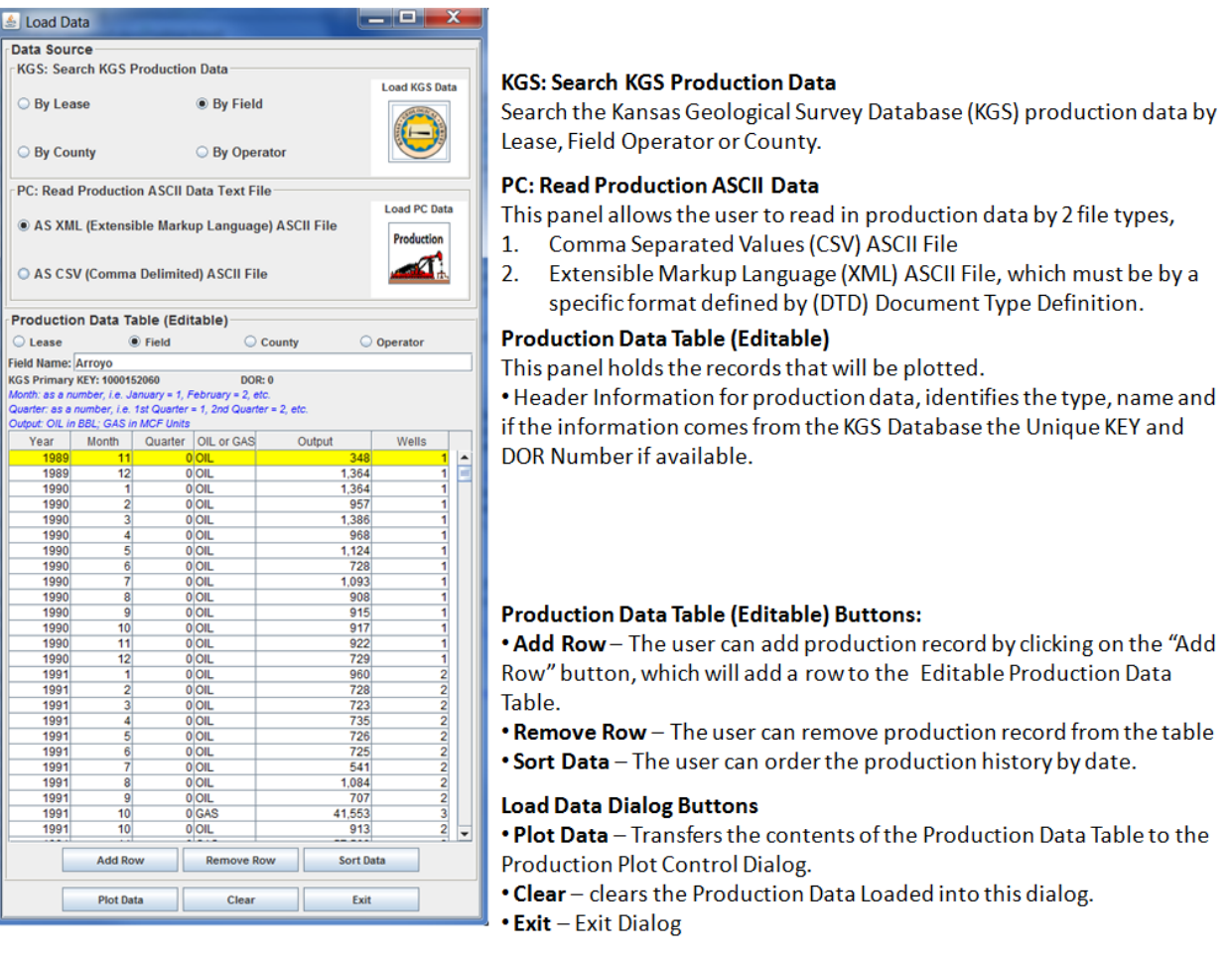

#### **Data Source Panel**

The Data Source Panel provides two methods of importing data into the Production Data & Decline Curve Analysis Web App. The Kansas Geological Survey (KGS) Database and the user's PC. The "Load KGS Data" icon button assists the user in locating a set of production data by Lease, Field, County and Operator in Kansas. The data shows the current status of the production history at the time the user accesses the data. The "Load PC Data" icon button along with the 2 radio buttons assists the user to load Brine data by 2 possible ASCII File methods,

- 1. Comma Separated Values (CSV).
- 2. Extensible Markup Language (XML) Files.

The CSV (Comma Separated Values) radio button under the "PC: Read Production ASCII Data Text File" panel are expecting a general type of data presentation. Although the order of the specific data columns is not important, the "Mnemonics" of the data column is. The CSV Search Dialog will use the first two lines of the CSV file to automatically match the file column data mnemonics with the web app curve mnemonics, but if the program does not recognize the file data mnemonic then it will leave it blank and expect the user to match the file data mnemonic to the web app curve mnemonics, this will be explained later.

The Extensible Markup Language (XML) radio button under the "PC: Read Production ASCII Data Text File" panel are expecting a specific Document Type Definition (DTD) to read the file. The DTD is used in retrieve both the data coming from the Kansas Geological Survey Database or as the output from the Production Plot & Decline Curve Analysis Java Web App. The DTD will be presented later.

#### **KGS (Database) - Importing Production Data - By Lease**

The Kansas Geological Survey (KGS) has a good collection of production data stored in the ORACLE Database. In this example the user will download the well data available from the KGS Lease Production Database Table. The ORACLE Database is accessed by making Stored Procedure PL/SQL calls to the ORACLE Database from which an Extensible Markup Language (XML) data stream is created containing the lease production data that is passed back to the web app making the request.

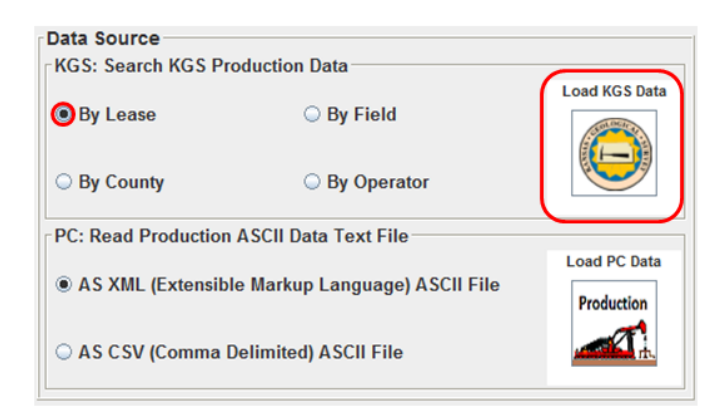

Select the "By Lease" radio button and left click on the "Load KGS Data" Icon Button in the Data Source Panel of the Load Data Dialog to display the "Search for Data on KGS Server" dialog.

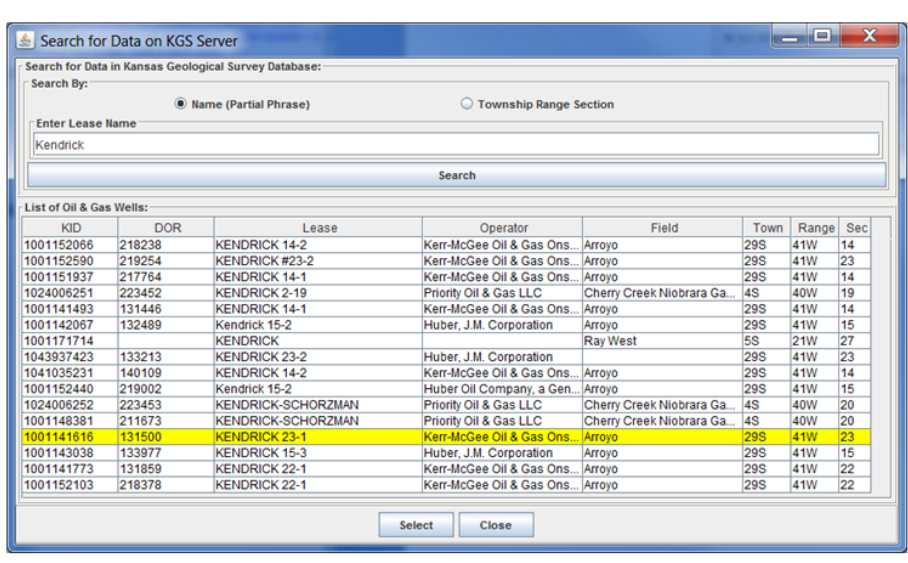

**Search for Data in KGS** . Name (Partial Phrase) - The user can search for production data by lease partial phrase, i.e. "Kendrick", which will look for all leases with the phrase "Kendrick" in the lease name. • Section-Township-Range-Search for a list of leases by a specific area.

List of Leases with Production History Data, note that each lease can have multiple wells assigned.

**Dialog Buttons:** Select - Transfers the Production History back to the main dialog.  $Close -Exit Dialog$ 

This dialog allows the user to search the KGS database for lease production data. In this example, the lease of interest will be the Kendrick 23-1 this lease contains all the lease production history records that can be retrieved from the KGS Database.

As the Summary image suggests there are 2 methods for searching for the lease production data within this dialog,

• Name (Partial Phrase) – The stored procedure used to retrieve the list of lease production data from the KGS Database allows the user to enter a partial phrase, in this example Kendrick. The program places a '%' in front and back of the phrase and sends the request to the Database, i.e. "%Kendrick%".

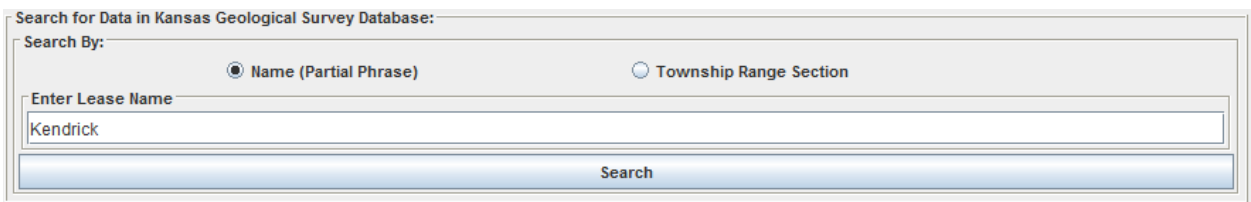

 By Township Range Section – This search is for brine samples in Kansas by, e.g. to look for the Kendrick 23-1 lease production history, enter Township as 29 set the S (South) Radio button and Range as 41 set the W (West) Radio button. This example left off the section, but you can include it to narrow the search.

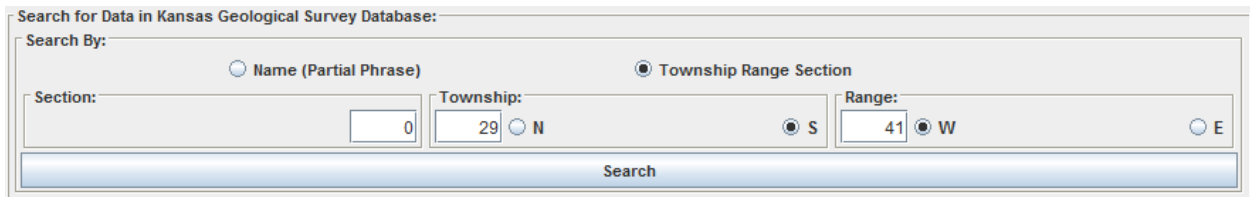

The user only needs to enter the above data and select the "Search" Button to display the list of leases in the Kansas Database that match the search criteria. In the image below the Lease Name "Kendrick" was entered to search for all leases in Kansas with the Phrase Kendrick in it. The user searches through the list until they find the lease of interest.

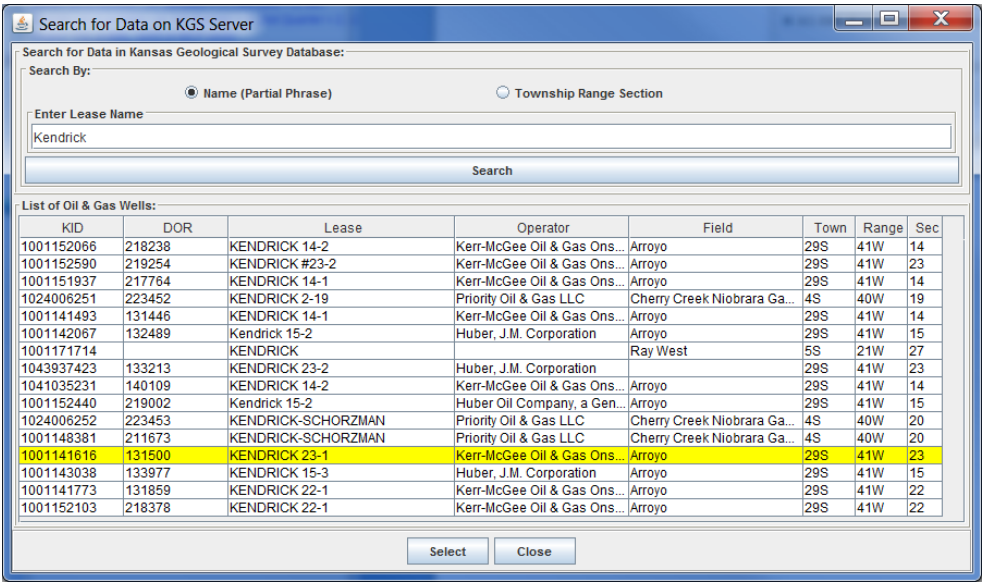

To import the lease production history data click the "Select" button, which will transfer the data back to the "Load Data" Dialog.

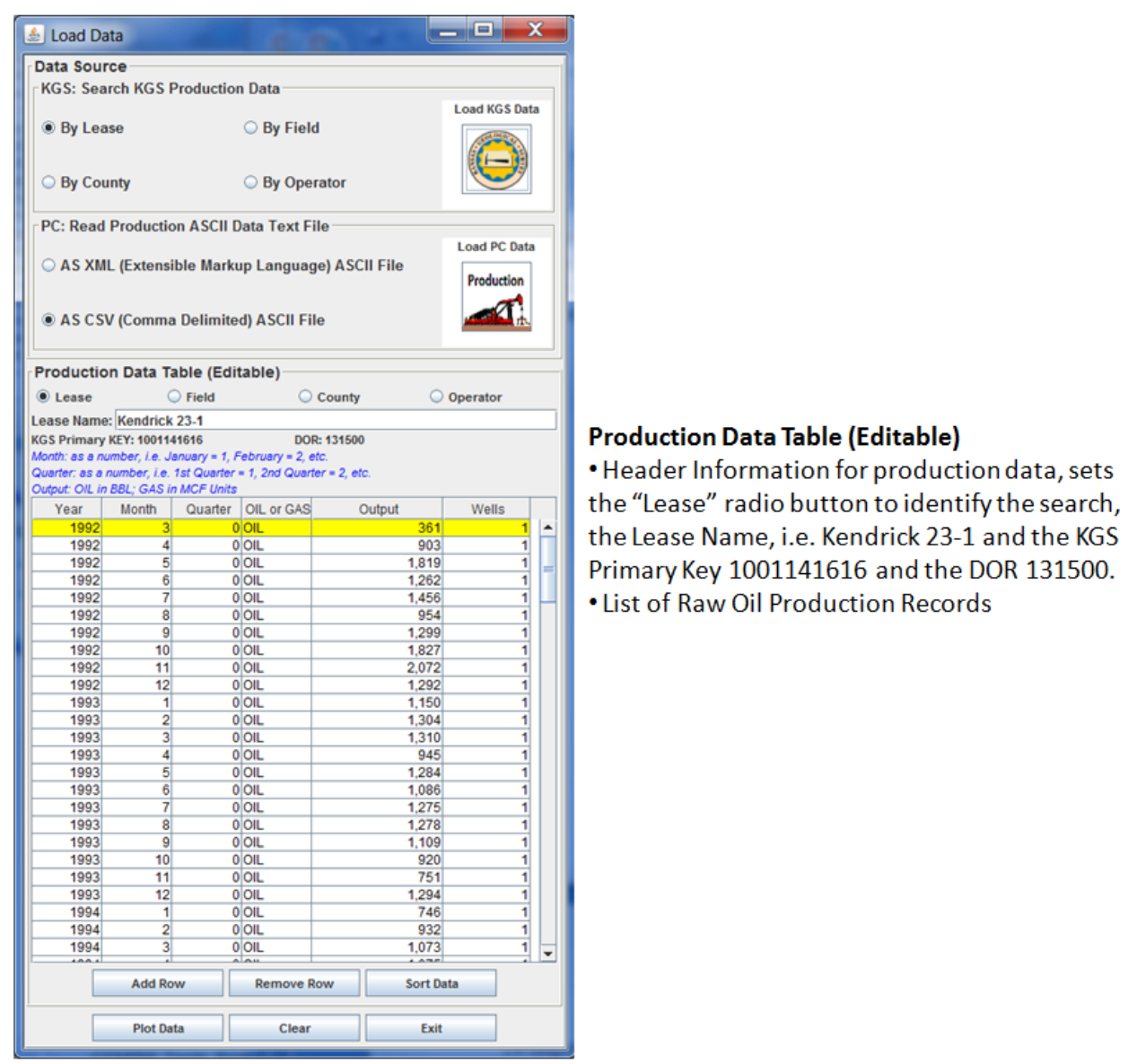

Click on the "Plot Data" to display the Production Plot and Control Dialogs.

## **KGS (Database) - Importing Production Data - By Field**

The Kansas Geological Survey (KGS) has a good collection of production data stored in the ORACLE Database. In this example the user will download the well data available from the KGS Field Production Database Table. The ORACLE Database is accessed by making Stored Procedure PL/SQL calls to the ORACLE Database from which an Extensible Markup Language (XML) data stream is created containing the field production data that is passed back to the web app making the request.

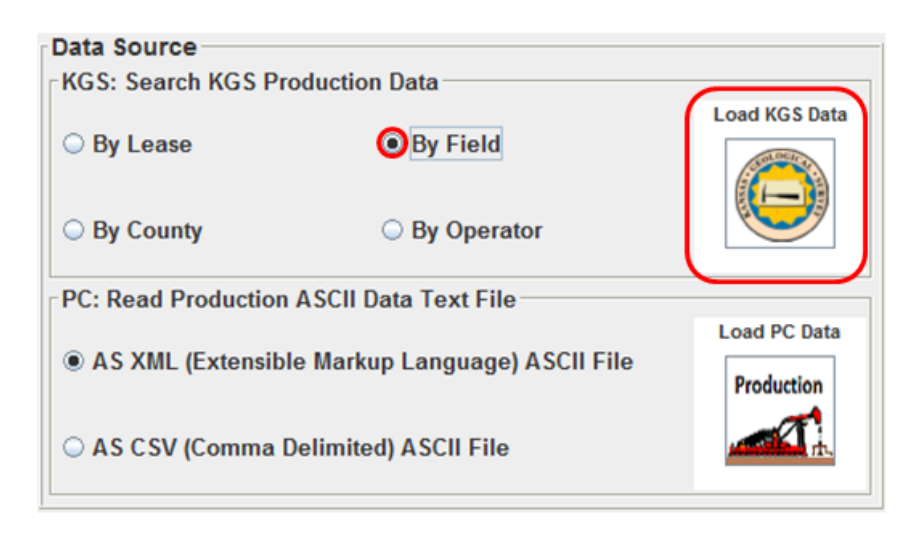

Select the "By Field" radio button and left click on the "Load KGS Data" Icon Button in the Data Source Panel of the Load Data Dialog to display the "Search for Data on KGS Server" dialog.

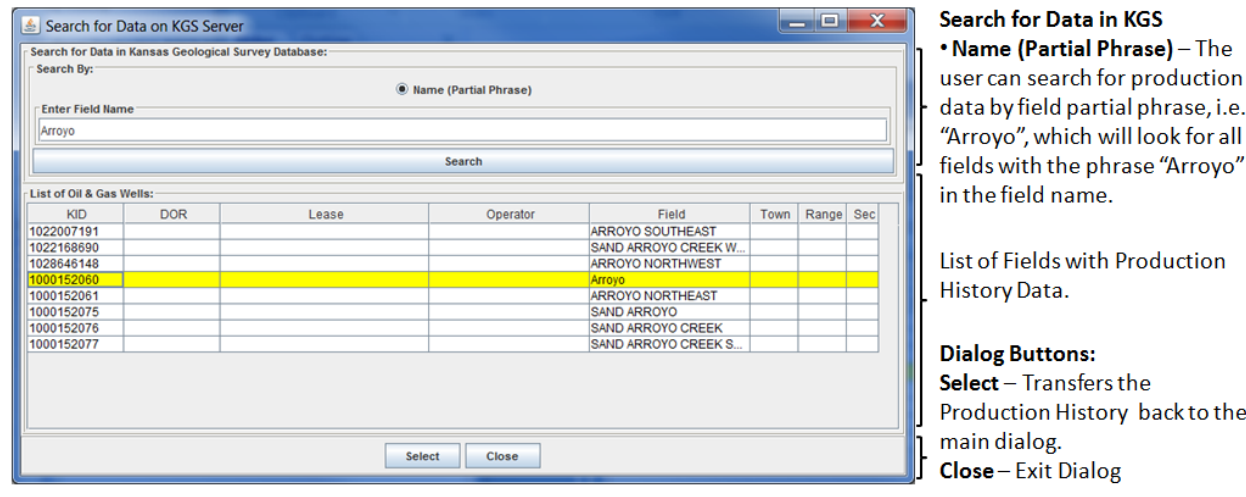

As the Summary image suggests there is only 1 method for searching for the field production data within this dialog,

• Name (Partial Phrase) – The stored procedure used to retrieve the list of field production data from the KGS Database allows the user to enter a partial phrase, in this example Arroyo. The program places a '%' in front and back of the phrase and sends the request to the Database, i.e. "%Arroyo%".

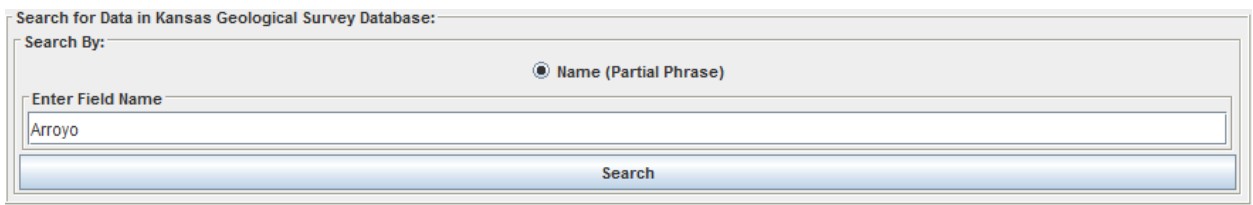

The user only needs to enter the above data and select the "Search" Button to display the list of fields in the Kansas Database that match the search criteria. In the image below the Field Name "Arroyo" was entered to search for all leases in Kansas with the Phrase Arroyo in it. The user searches through the list until they find the field of interest.

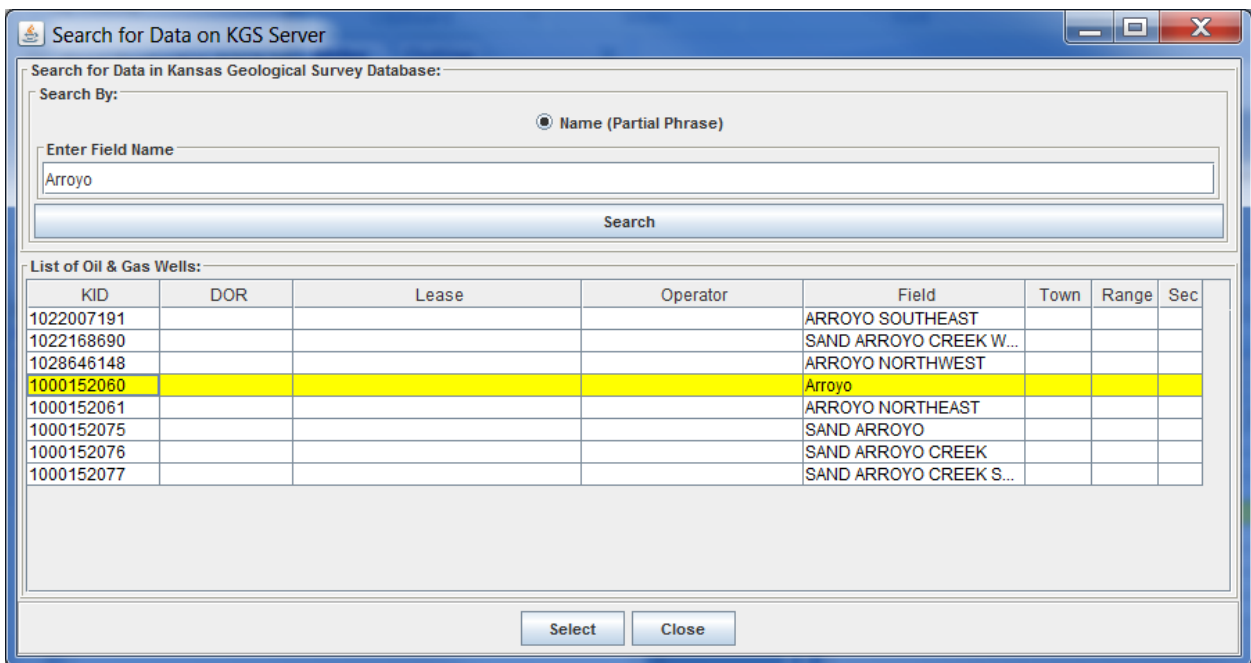

To import the field production history data click the "Select" button, which will transfer the data back to the "Load Data" Dialog.

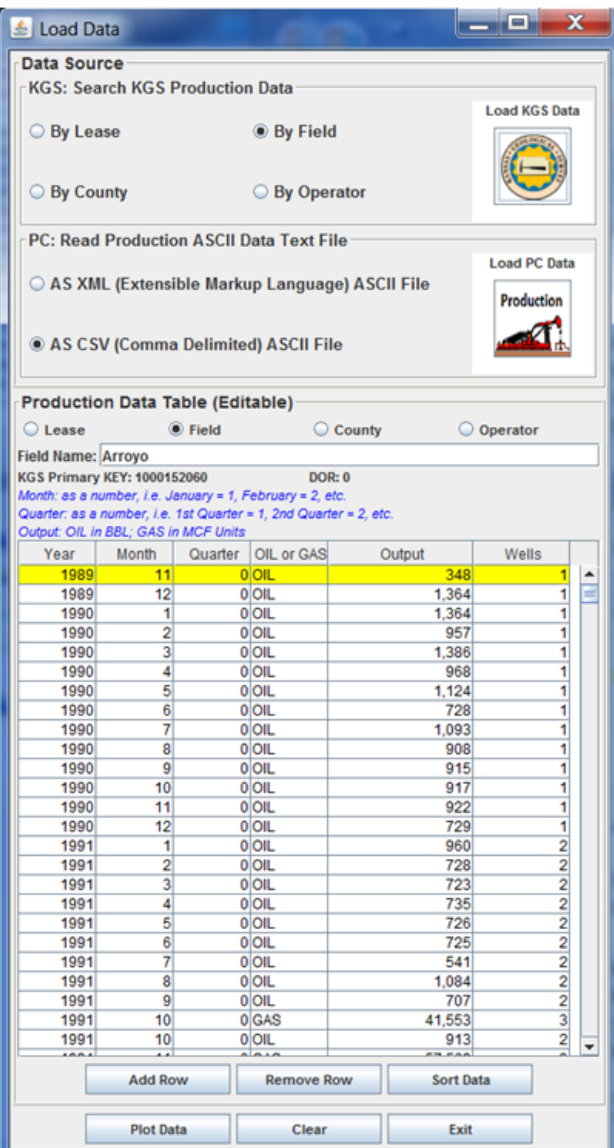

## **Production Data Table (Editable)**

. Header Information for production data, sets the "Field" radio button to identify the search, the Field Name, i.e. Arroyo and the KGS Primary Key 1000152060.

• List of Raw Oil & Gas Production Records

Click on the "Plot Data" to display the Production Plot and Control Dialogs.

## **KGS (Database) - Importing Production Data - By Operator**

The Kansas Geological Survey (KGS) has a good collection of production data stored in the ORACLE Database. In this example the user will download the well data available from the KGS Operator Production Database Table. The ORACLE Database is accessed by making Stored Procedure PL/SQL calls to the ORACLE Database from which an Extensible Markup Language (XML) data stream is created containing the operator production data that is passed back to the web app making the request.

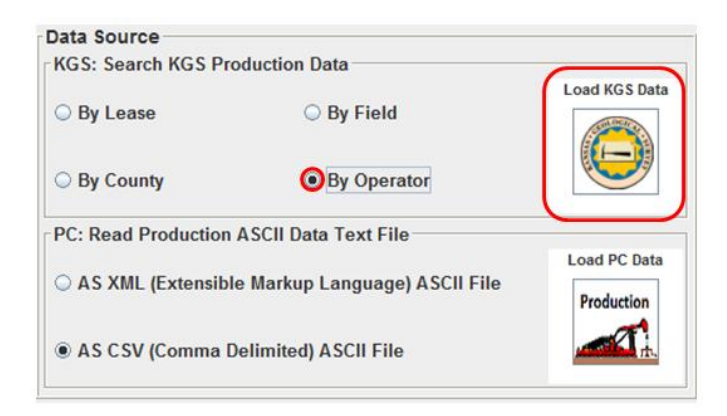

Select the "By Operator" radio button and left click on the "Load KGS Data" Icon Button in the Data Source Panel of the Load Data Dialog to display the "Search for Data on KGS Server" dialog.

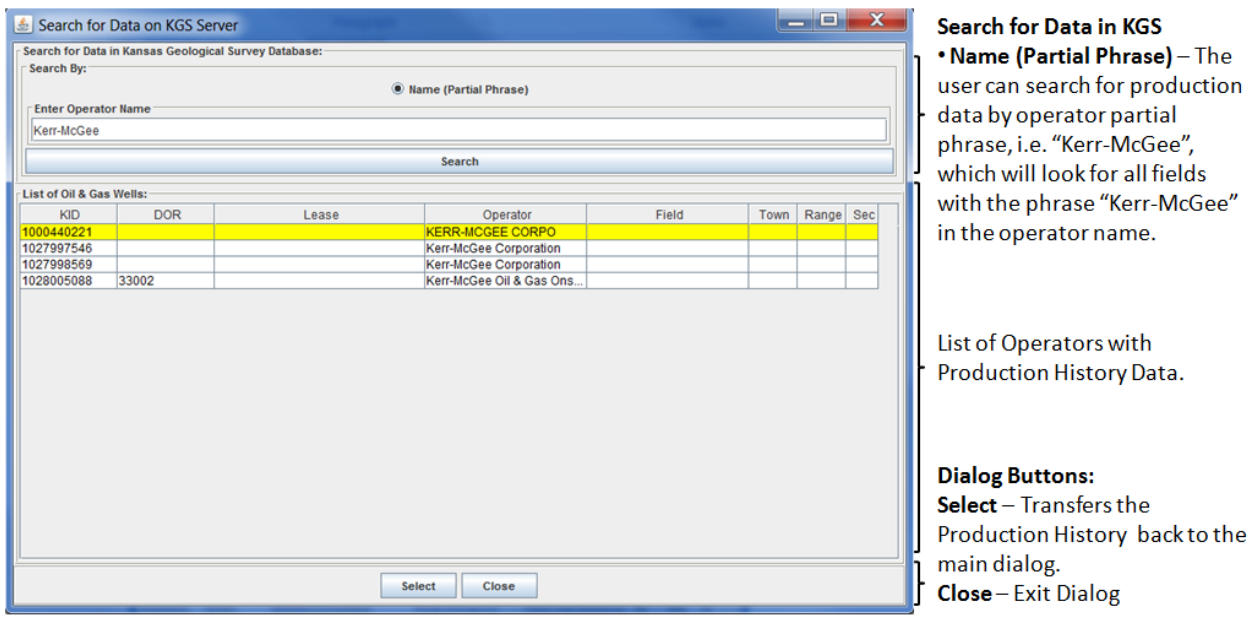

As the Summary image suggests there is only 1 method for searching for the operator production data within this dialog,

• Name (Partial Phrase) – The stored procedure used to retrieve the list of operator production data from the KGS Database allows the user to enter a partial phrase, in this example Kerr-McGee. The program places a '%' in front and back of the phrase and sends the request to the Database, i.e. "%Kerr-McGee%".

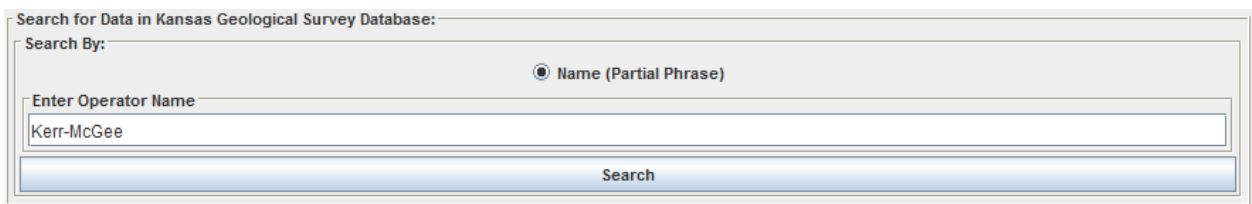

The user only needs to enter the above data and select the "Search" Button to display the list of fields in the Kansas Database that match the search criteria. In the image below the Field Name "Arroyo" was entered to search for all leases in Kansas with the Phrase Arroyo in it. The user searches through the list until they find the field of interest.

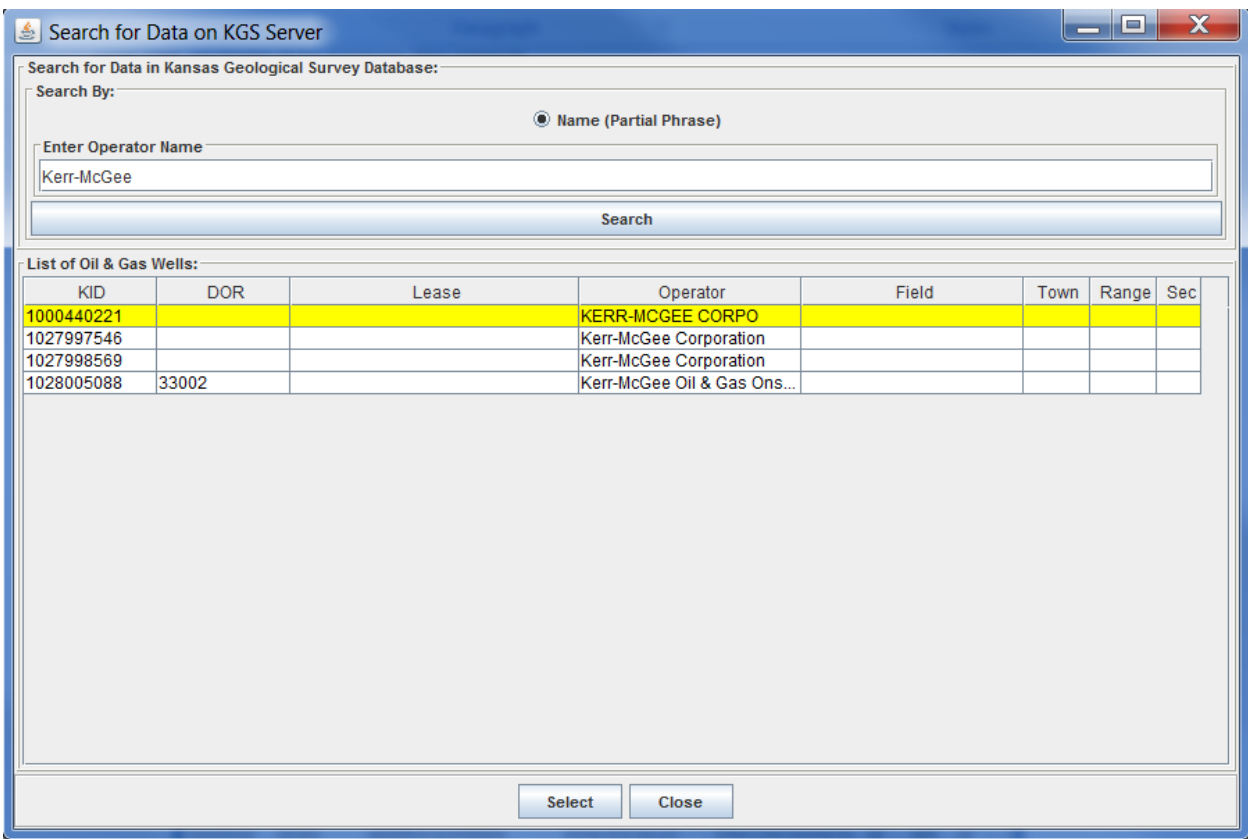

To import the operator production history data click the "Select" button, which will transfer the data back to the "Load Data" Dialog.

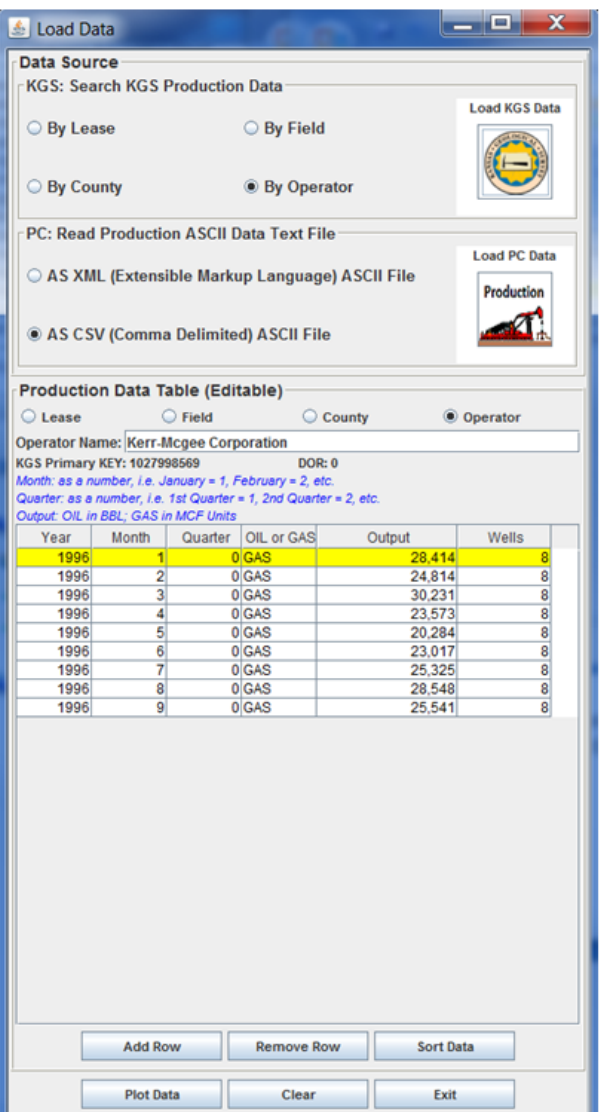

## **Production Data Table (Editable)**

. Header Information for production data, sets the "Operator" radio button to identify the search, the Operator Name, i.e. Kerr-Mcgee Corporation and the KGS Primary Key 1027998569.

• List of Raw Oil & Gas Production Records

Click on the "Plot Data" to display the Production Plot and Control Dialogs.

## **KGS (Database) - Importing Production Data - By County**

The Kansas Geological Survey (KGS) has a good collection of production data stored in the ORACLE Database. In this example the user will download the well data available from the KGS County Production Database Table. The ORACLE Database is accessed by making Stored Procedure PL/SQL calls to the ORACLE Database from which an Extensible Markup Language (XML) data stream is created containing the lease & production data that is passed back to the web app making the request.

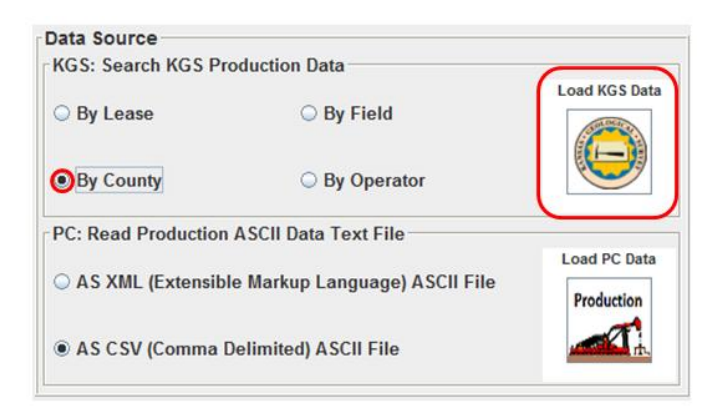

Select the "By County" radio button and left click on the "Load KGS Data" Icon Button in the Data Source Panel of the Load Data Dialog to display the "Search for Counties on KGS Server" dialog.

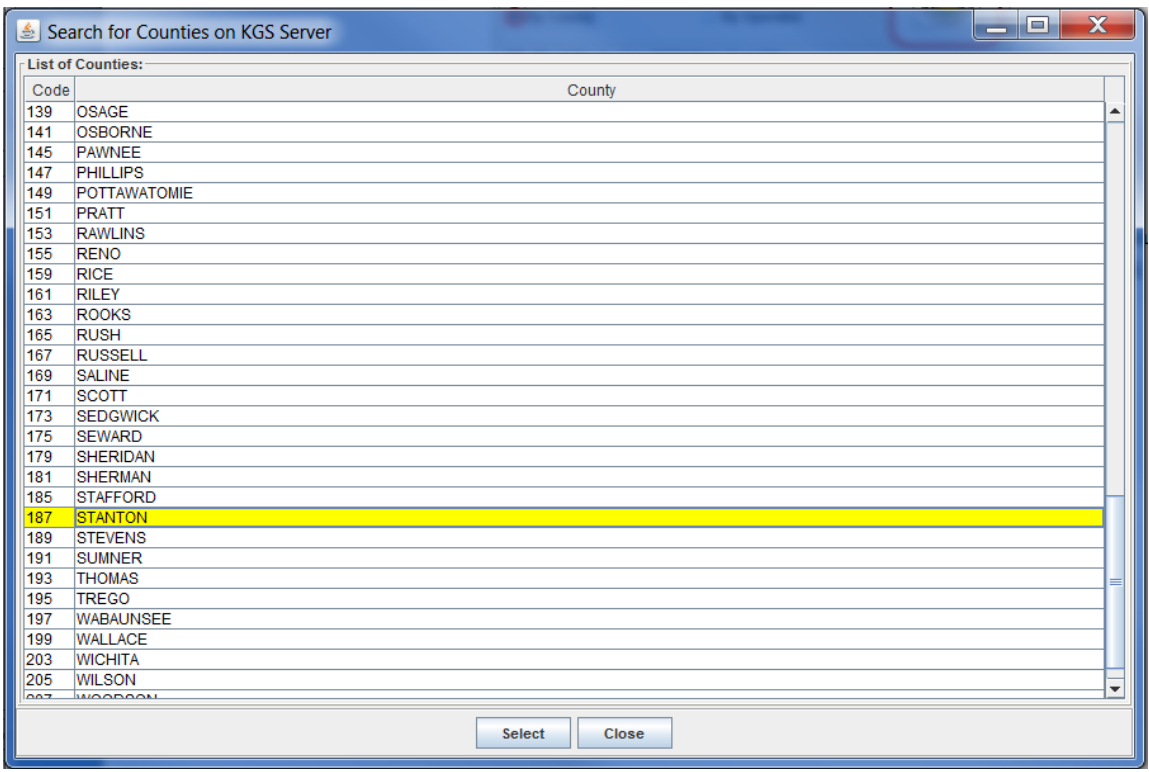

In this example Stanton County is selected. To import the Stanton county production history data click the "Select" button, which will transfer the data back to the "Load Data" Dialog.

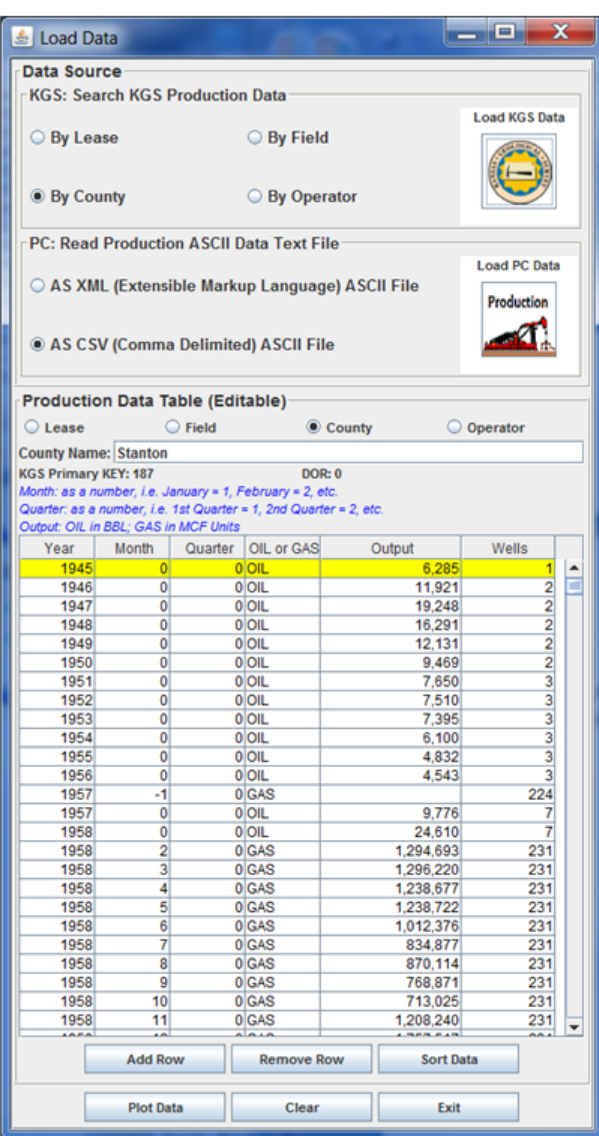

## **Production Data Table (Editable)**

. Header Information for production data, sets the "County" radio button to identify the search, the County Name, i.e. Stanton and the KGS Primary Key 187.

• List of Raw Oil & Gas Production Records

Click on the "Plot Data" to display the Production Plot and Control Dialogs.

## **Importing PC Data - Download Production Data to PC**

Download either the ASCII Text Files directly or the Zip files extracting the contents into a directory. The problem with the ASCII Text Files being downloaded directly from a web page is that the web page will alter the contents so it does not retain the basic structure and add HTML text to the file. The preferred method if you have Zip or WinZip is to download the zip files to your PC and extract.

Arroyo Field Production Data Stanton County, Kansas

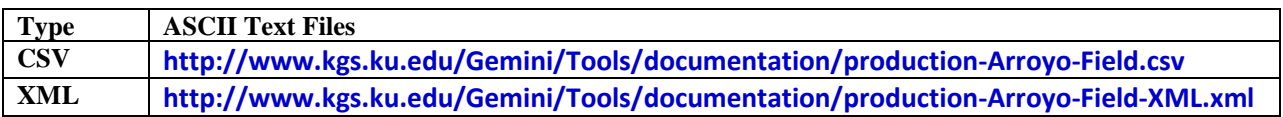

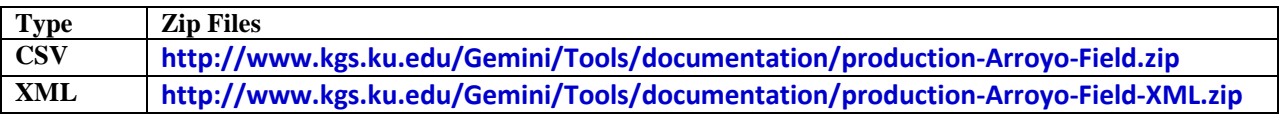

## **Importing PC Data – Field Production XML (Extensible Markup Language) ASCII File.**

This web app allows the user to save and read Production Data as Extensible Markup Language (XML) file. The data that is retrieved from the Kansas Geological Survey database is retrieved as a XML data stream that is parsed and loaded into the Production Plot & Decline Curve Analysis web app. This program allows the user to save the data as a XML file, which uses the same Document Type Definition (DTD) to format the data.

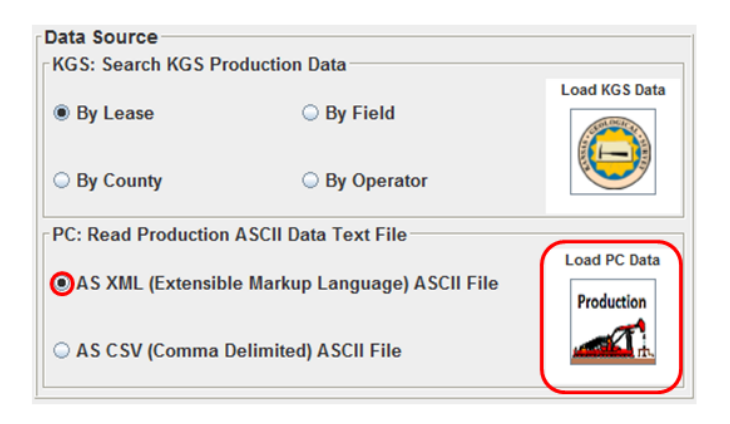

Select the "XML (Extensible Markup Language) ASCII File" radio button and then left click on the "Load PC Data" Icon Button in the Data Source Panel of the Load Data Dialog. This will display the "Select XML File from your PC" Dialog. This dialog allows the user to search their PC for the file of interest. In this example it is the Arroyo Field Production XML file production-Arroyo-Field-XML.xml, highlighted below.

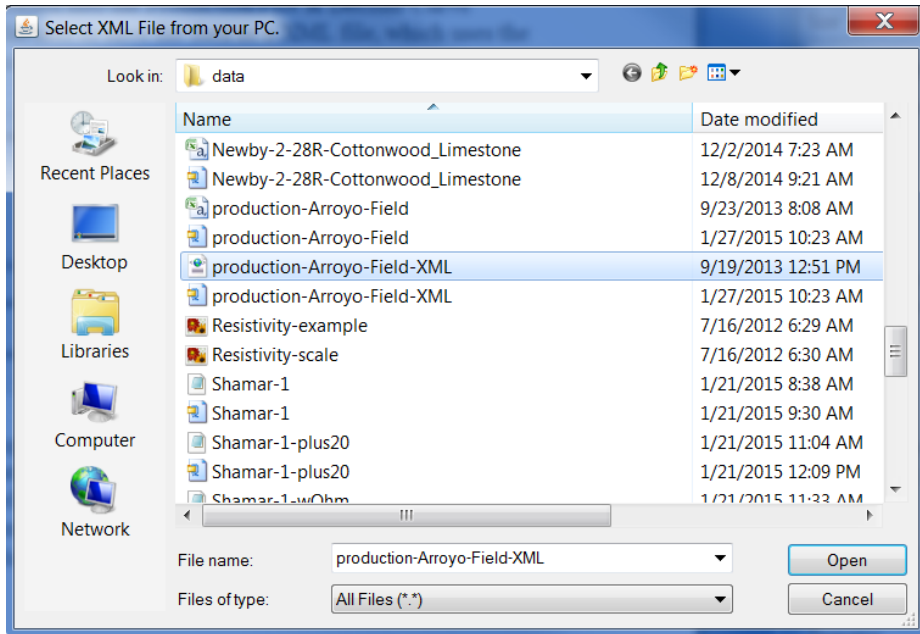

Select the "Open" button to load the contents of the XML File into the "Load Data" dialog.

## **Production Data Extensible Markup Language (XML) Document Type Definition (DTD).**

The Production Data DTD defines the contents of the Extensible Markup Language (XML) File. The Document Type Definition (DTD) for the Production Data is as follows,

 $\langle$  2xml version="1.0"?> <!DOCTYPE production [ <!ELEMENT production (data\*)> <!ATTLIST production records CDATA #REQUIRED key CDATA #REQUIRED id CDATA #IMPLIED type CDATA #REQUIRED name CDATA #REQUIRED app CDATA #IMPLIED v1 CDATA #IMPLIED v2 CDATA #IMPLIED v3 CDATA #IMPLIED> <!ELEMENT data EMPTY> <!ATTLIST data year CDATA #REQUIRED month CDATA #IMPLIED quarter CDATA #IMPLIED product CDATA #REQUIRED unit CDATA #IMPLIED output CDATA #REQUIRED sources CDATA #IMPLIED>]> where **production** contents are, records – The number of data records in file key – Primary key for the production data, present if the data was retrieved from the KGS Database otherwise key="0".

- id KS Department of Revenue Lease Code (DOR) Code
- type Type of search (Lease, Field, County, Operator)
- Name Name of data, e.g., Arroyo (Field Name)
- app URL used to retrieve the data only for KGS Data
- v1 Search Criteria, e.g., Field=arroyo
- v2, v3 not used

where **data** contents are,

- year Date Year of production (format YYYY)
- month Date Month of production, e.g.,  $1,2,3, \ldots$  11 or 12
- quarter Date Quarter or production, e.g., 1,2,3, or 4
- product OIL or GAS (The web app assumes upper case)
- unit Data of production data, BBL for Oil or MCF for GAS
- output Production Value
- sources Number of Wells contributing to data

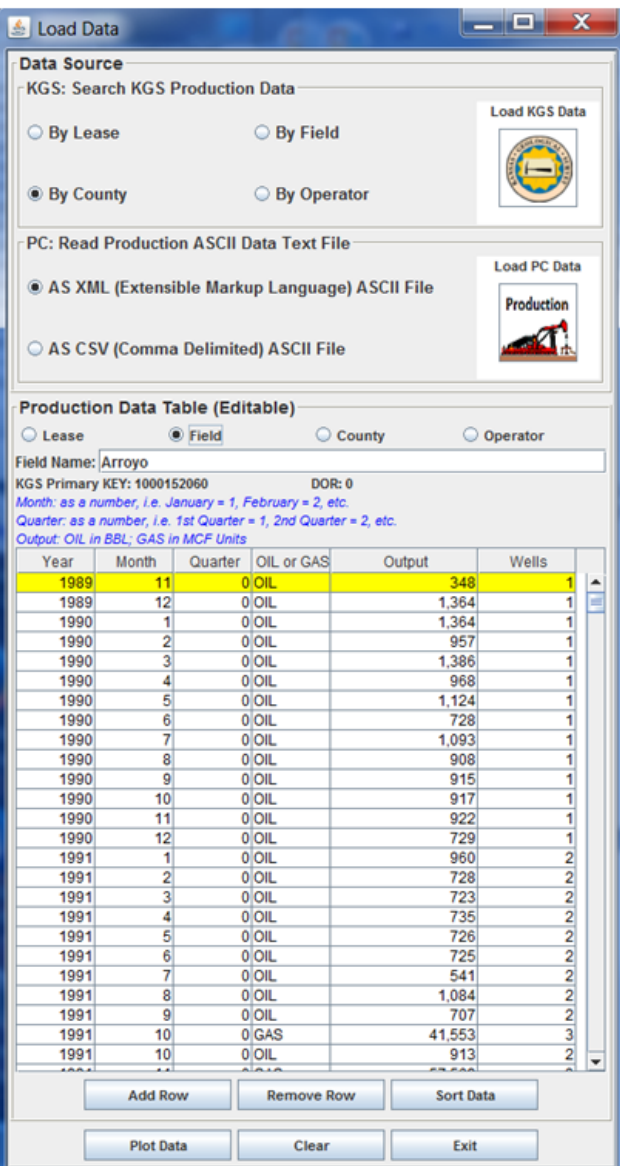

## **Production Data Table (Editable)**

. Header Information for production data, sets the "Field" radio button to identify the search, the Field Name, i.e. Arroyo and the KGS Primary Key 1000152060.

• List of Raw Oil & Gas Production Records

Click on the "Plot Data" to display the Production Plot and Control Dialogs.

## **Importing PC Data – Field Production CSV (Comma Separated Values) ASCII File.**

This web app allows the user to save and read Production Data as Comma Separated Values (CSV) file. The data that is retrieved from the Kansas Geological Survey database is retrieved as a XML data stream that is parsed and loaded into the Production Plot & Decline Curve Analysis web app. This program allows the user to save the data as a CSV file.

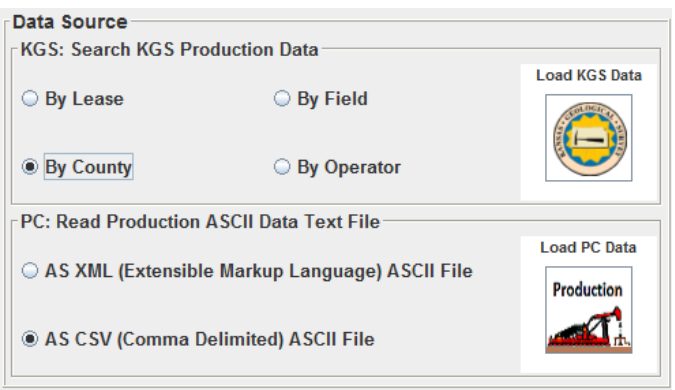

Select the "CSV (Comma Delimited) ASCII File" radio button and then left click on the "Load PC Data" Icon Button in the Data Source Panel of the Load Data Dialog. This will display the "Select CSV File from your PC" Dialog. This dialog allows the user to search their PC for the file of interest. In this example it is the Production Field CSV file production-Arroyo-Field.csv, highlighted below. Select the Open button to display the "Map File Column Number to Production Column" Dialog.

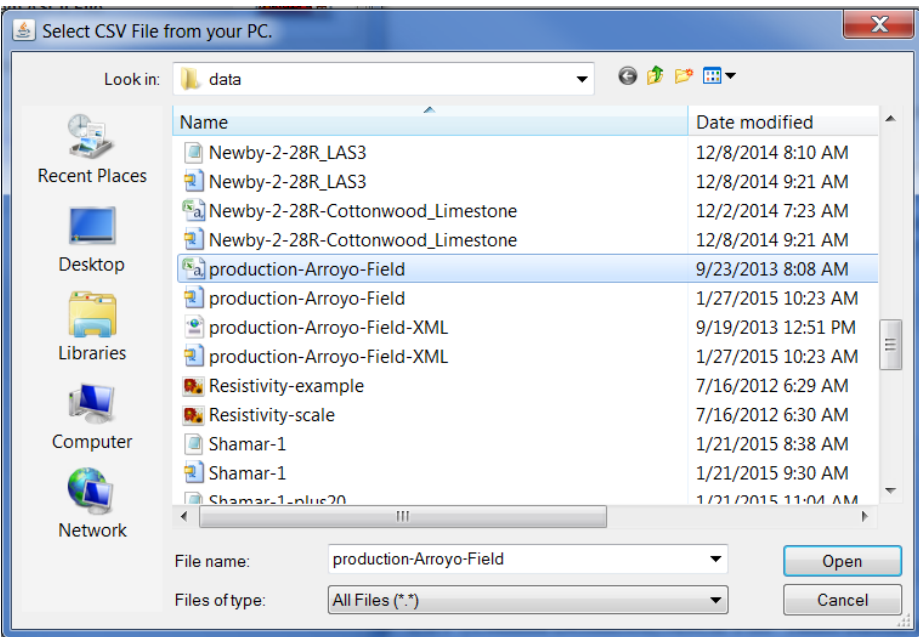

Select the "Open" button to load the contents of the XML File into the "Load Data" dialog. Click on the "Plot Data" to display the Production Plot and Control Dialogs.

#### production.csv-Comma Delimited ASCII File

KEY=1000152060 FIELD=Arroyo app=http://chasm.kgs.ku.edu/pls/abyss/iqstrat.production\_pkg.getXML?sField=1000152060

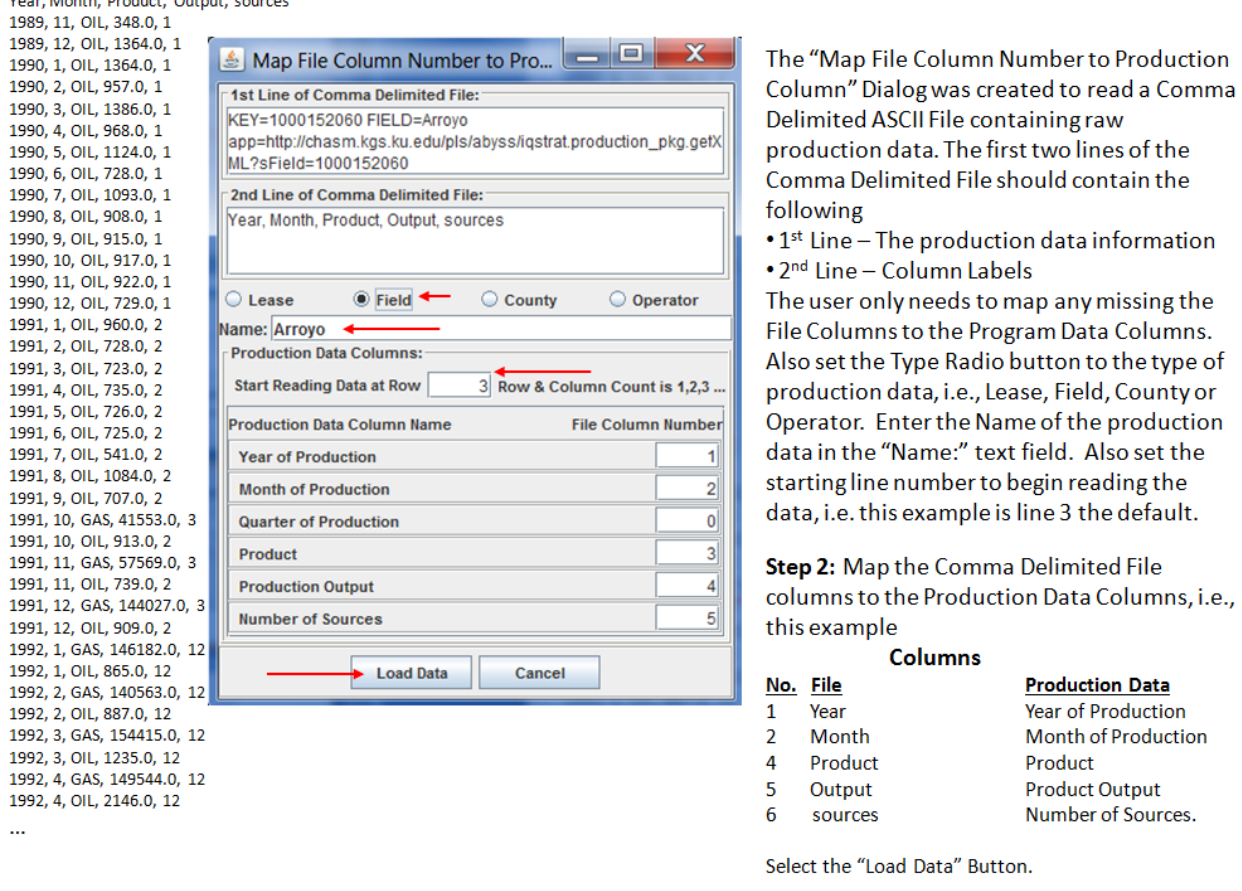

#### **Production Data Comma-Separated Values** (**CSV) File Format**

The Production CSV Header is very simple in that it only requires two lines of the data file. The first two lines of the Comma Delimited File should contain the following

- $\bullet$  1<sup>st</sup> Line The production data information
	- Type of production data ( lease, field, operator, county),
	- Name of the data, e.g., Arroyo
- $\bullet$   $2<sup>nd</sup> Line Column Labels, i.e., Year, Month, Quarter, Product, Output, sources$ 
	- year Date Year of production (format YYYY)
	- month Date Month of production, e.g.,  $1,2,3, \ldots$  11 or 12
	- quarter Date Quarter or production, e.g.,  $1,2,3$ , or  $4$
	- product OIL or GAS (The web app assumes upper case)
	- unit Data of production data, BBL for Oil or MCF for GAS
	- output Production Value
	- sources Number of Wells contributing to data
	- •

#### **Arroyo.csv – Example File Snippet - Created by the Production Applet**

KEY=1000152060 FIELD=Arroyo app=http://chasm.kgs.ku.edu/pls/abyss/iqstrat.production\_pkg.getXML?sField=1000152060 Year, Month, Product, Output, sources 1989, 11, OIL, 348.0, 1 1989, 12, OIL, 1364.0, 1 1990, 1, OIL, 1364.0, 1 1990, 2, OIL, 957.0, 1 1990, 3, OIL, 1386.0, 1 1990, 4, OIL, 968.0, 1 1990, 5, OIL, 1124.0, 1 1990, 6, OIL, 728.0, 1 1990, 7, OIL, 1093.0, 1

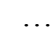

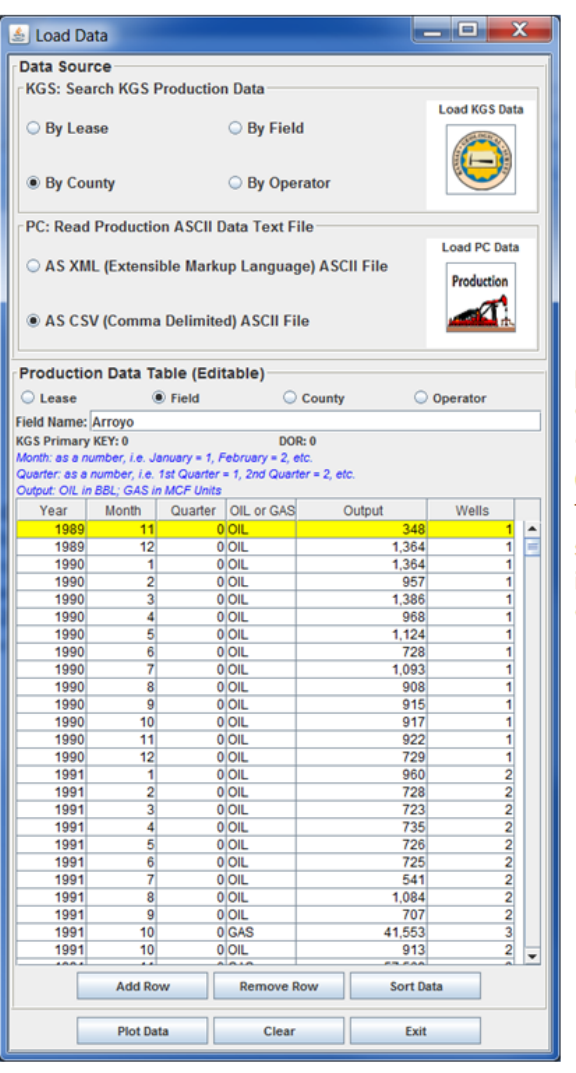

#### **Production Data Table (Editable)**

. Header Information for production data, the "Field" radio button had to be selected since the CSV File was not parsed for that information. The Field Name, i.e. Arroyo had to be added since the CSV File was not parse for that information.

• List of Raw Oil & Gas Production Records

Click on the "Plot Data" to display the Production Plot and Control Dialogs.

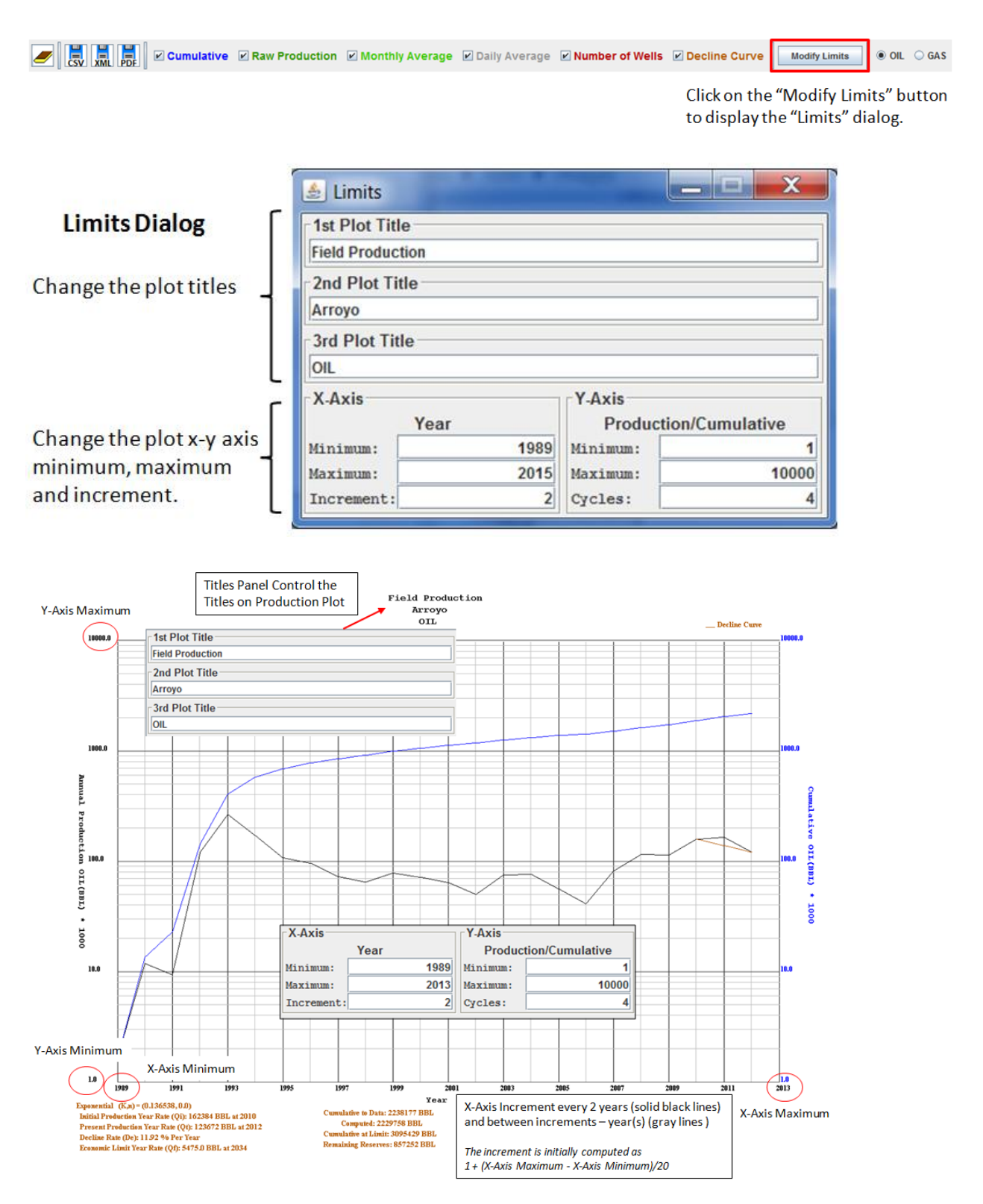

# **Production Plot Dialog Control & Modify Limits Dialog**

## **Changing the X-Axis Minimum Value**

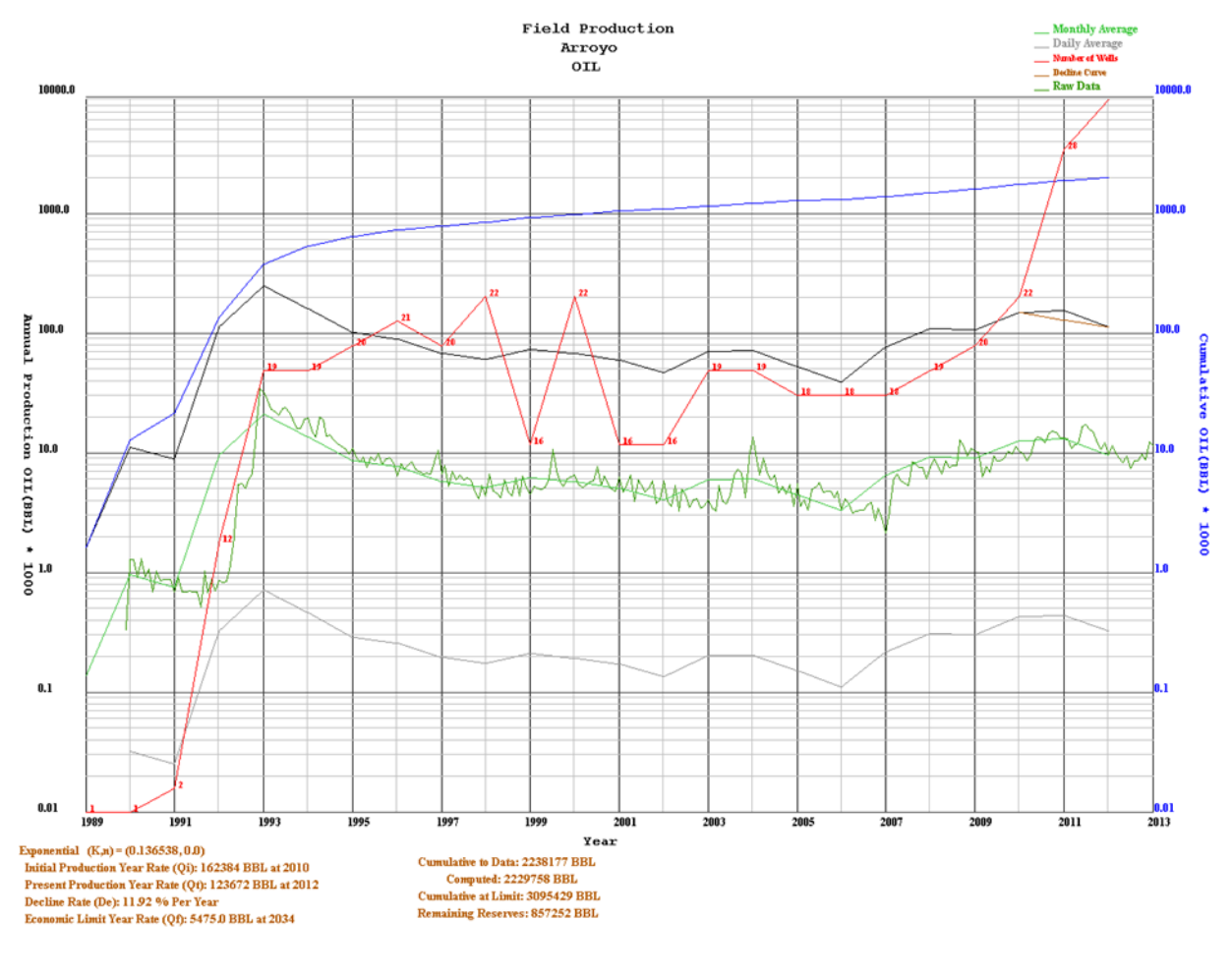

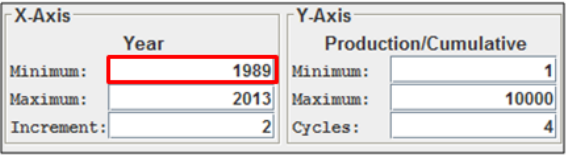

#### **Changing the Minimum X-Axis:**

Notice the plot above all the curves are present, but lets change the lower x-axis limit to 1990. Edit the X-Axis Minimum text field from 1989 to 1990 and tab out to text field the plot limits will automatically change.

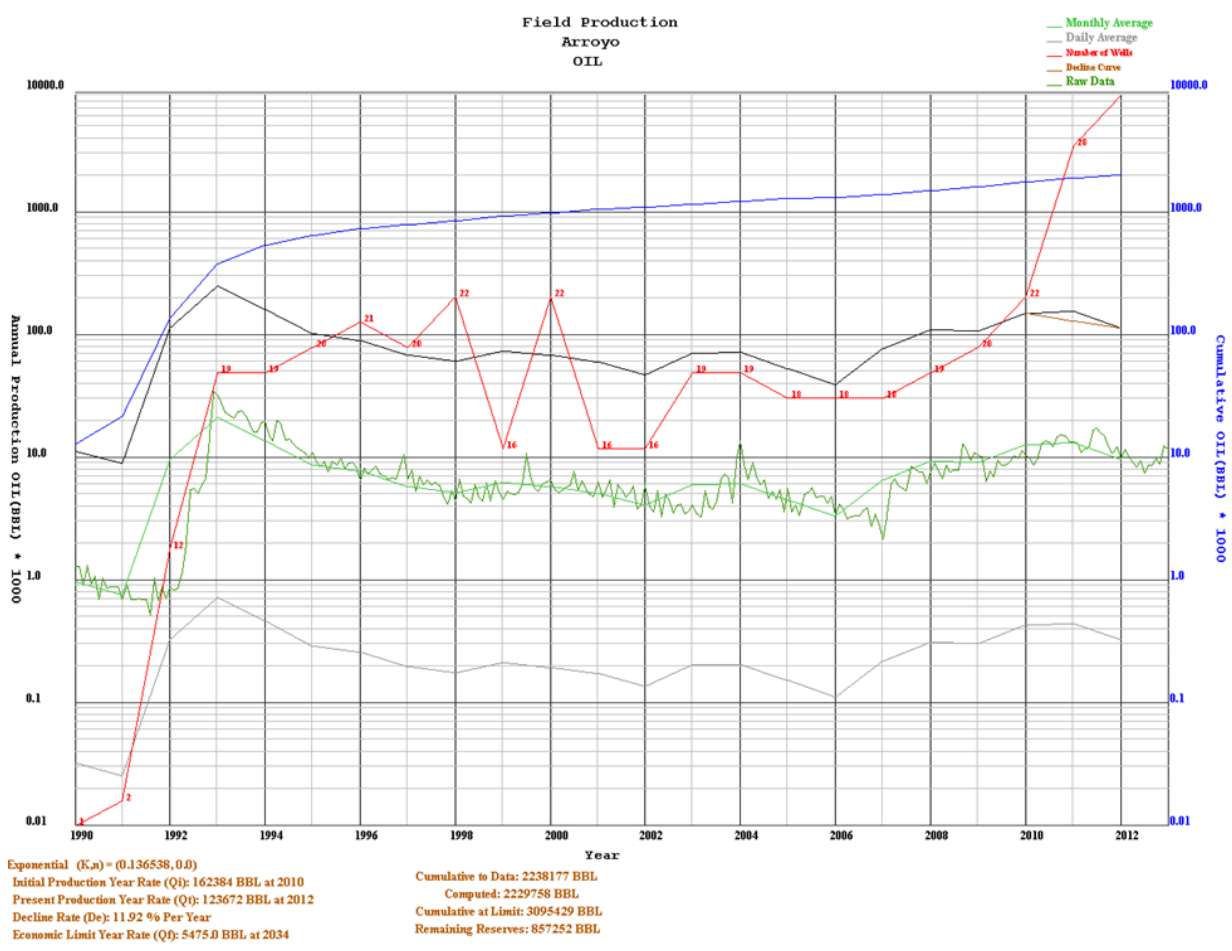

Computed: 2229758 BBL<br>Cumulative at Limit: 3095429 BBL<br>Remaining Reserves: 857252 BBL

 $\overline{\phantom{a}}$  X-Axis Y-Axis Year **Production/Cumulative** 1990  $0.01$ Minimum: Minimum:  $\overline{2013}$  $10000.0$ Maximum: Maximum: Increment:  $2|$ Cycles:  $6\overline{6}$ 

## **Changing the Minimum X-Axis:**

Notice the plot x-axis limits automatically changed from 1989 to 1990.

## **Changing the X-Axis Maximum Value**

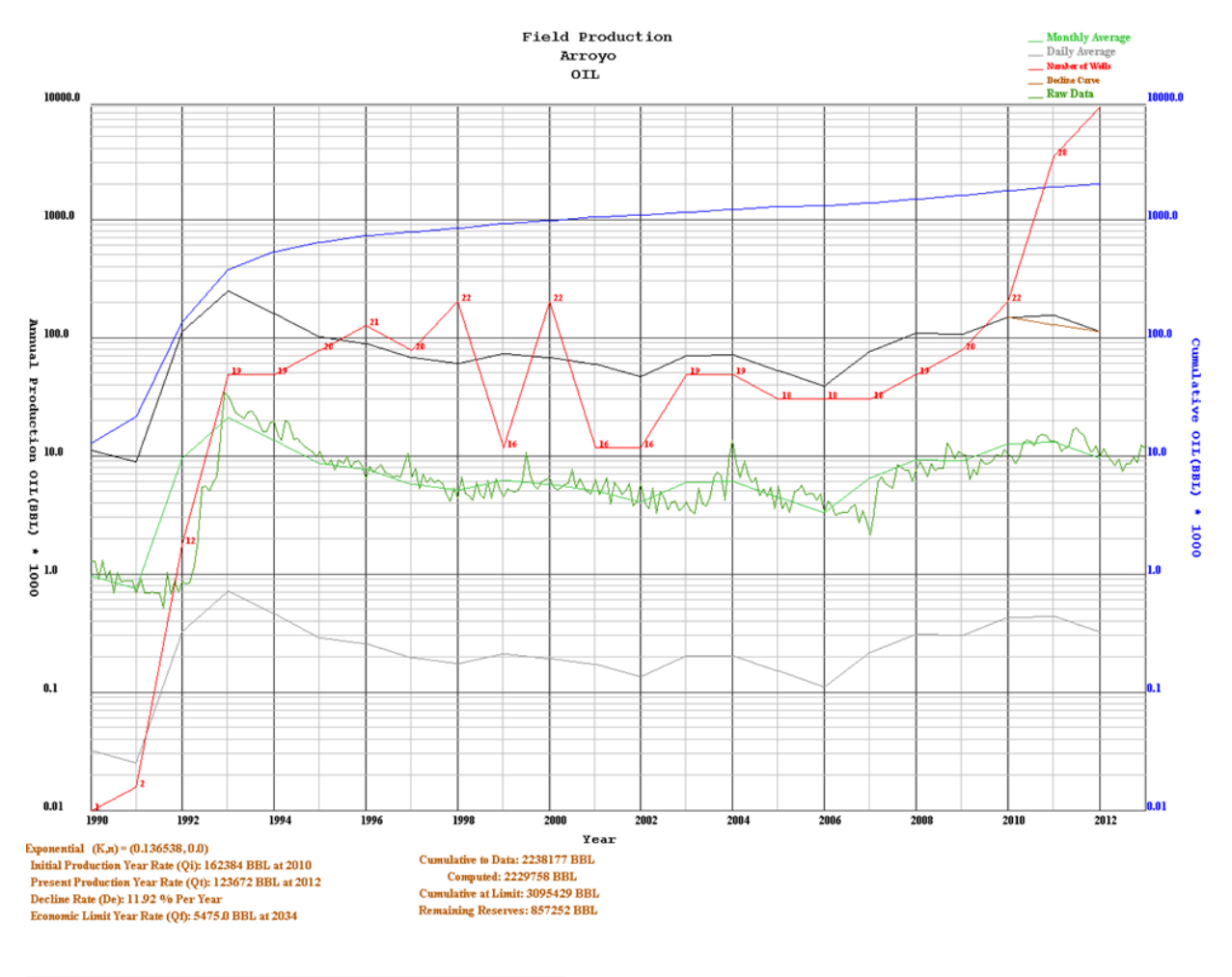

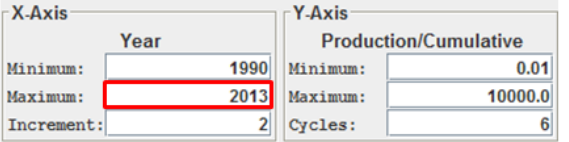

#### **Changing the Maximum X-Axis:**

Now change the upper x-axis limit to 2020. Edit the X-Axis Maximum text field from 2013 to 2020 and tab out to text field the plot limits will automatically change.

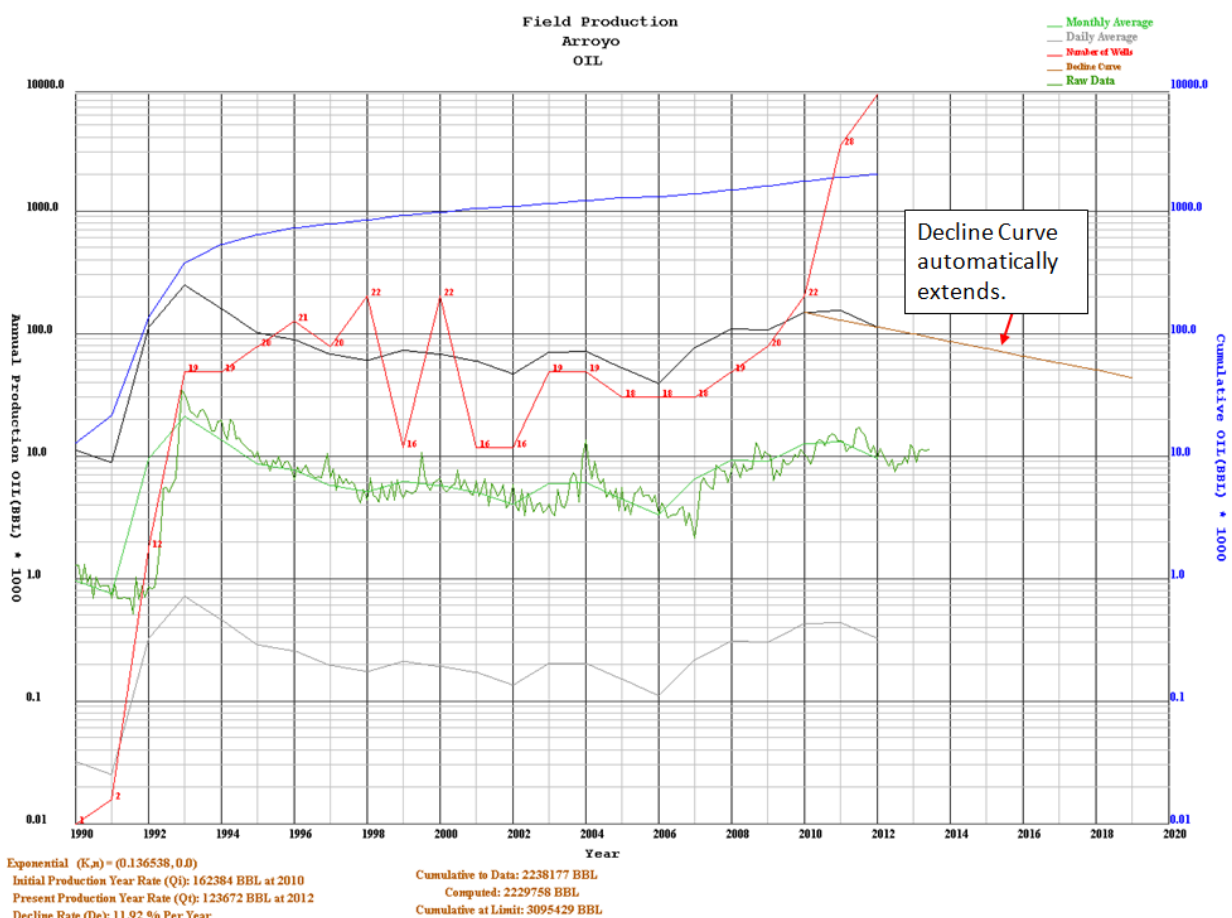

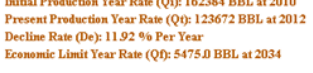

Cumulative to Data: 2238177 BBL<br>Computed: 2229758 BBL<br>Cumulative at Limit: 3095429 BBL<br>Remaining Reserves: 857252 BBL

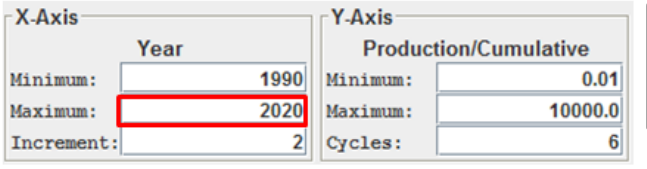

## **Changing the Maximum X-Axis:**

Notice the plot x-axis limits automatically changed from 2013 to 2020.

## **Changing the X-Axis Increment Value**

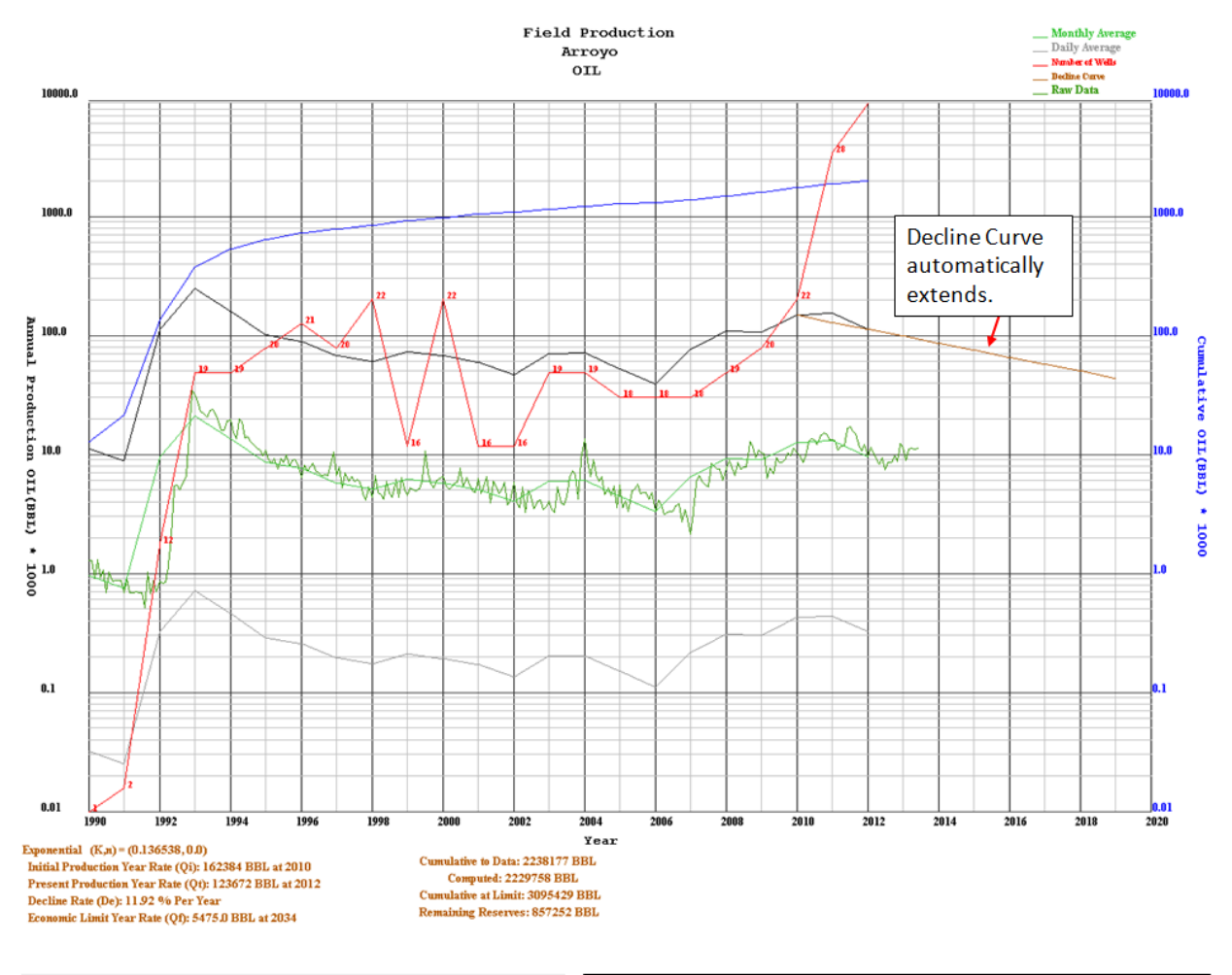

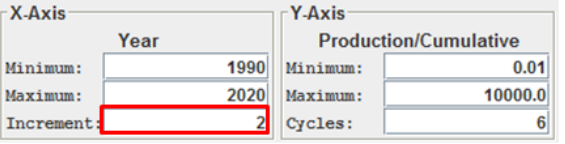

#### **Changing the Increment X-Axis:**

Now change the increment x-axis to 5 years. Edit the X-Axis Increment text field from 2 to 5 years and tab out to text field the plot limits will automatically change.

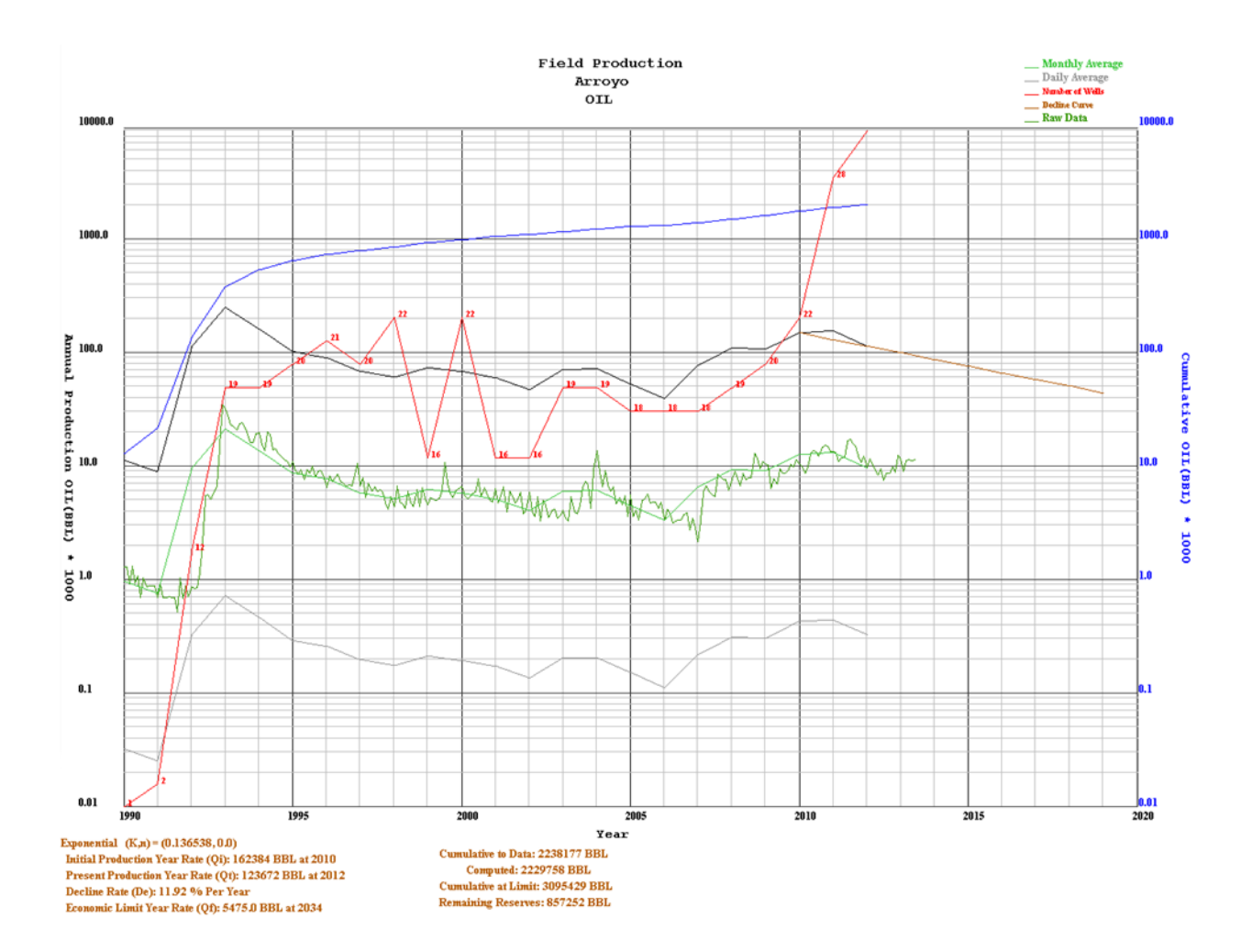

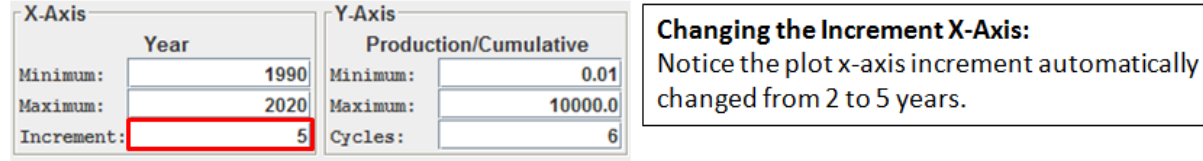

## **Changing the Y-Axis Minimum Value**

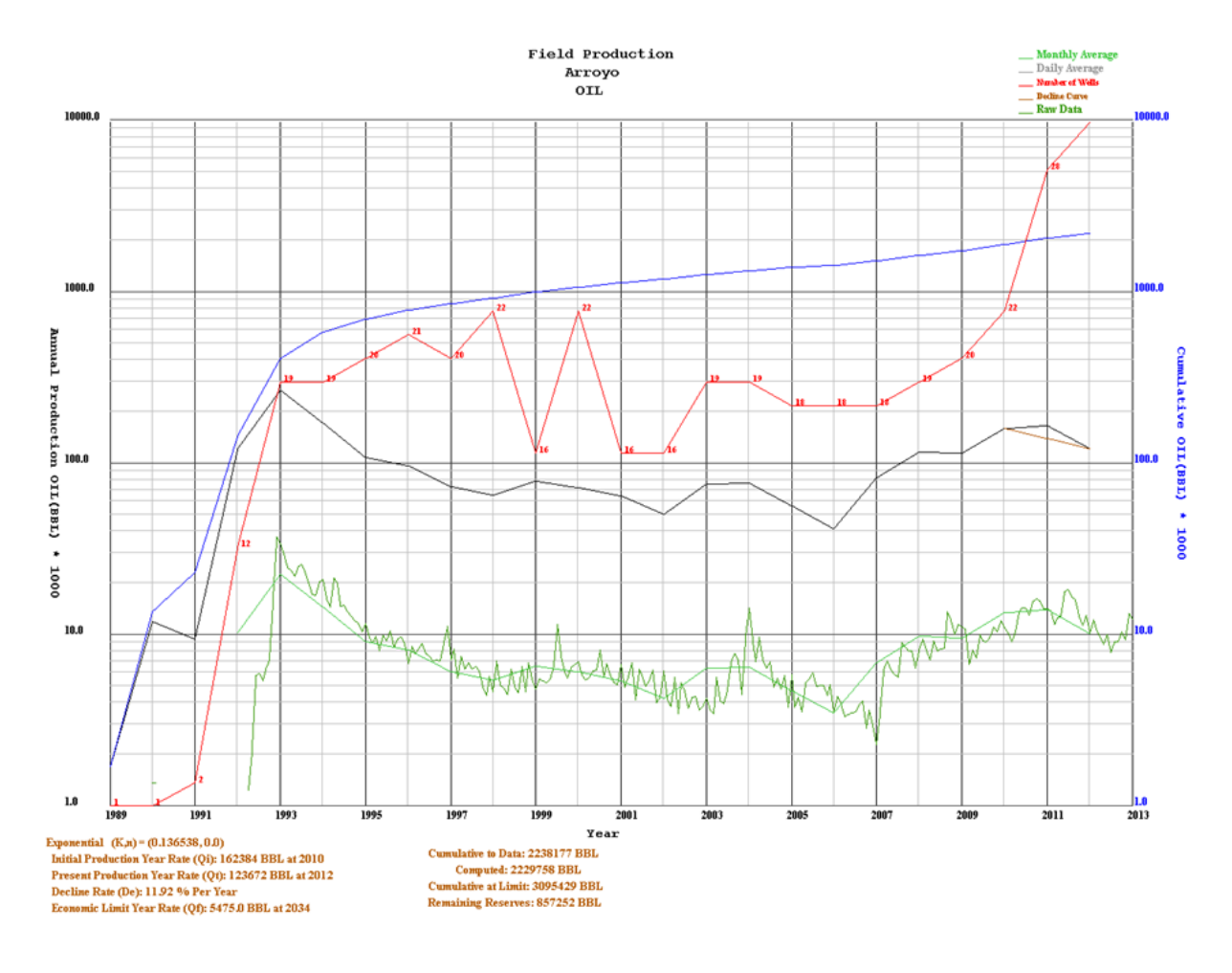

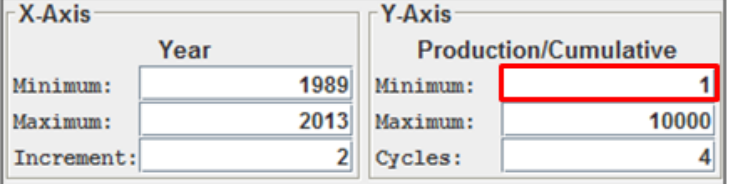

**Changing the Minimum Y-Axis:** Notice the plot above all curves have been selected but the Daily Average Curve does not appear on the plot. Edit the Y-Axis Minimum text field from 1 to .01 and tab out to text field the plot limits will automatically change.

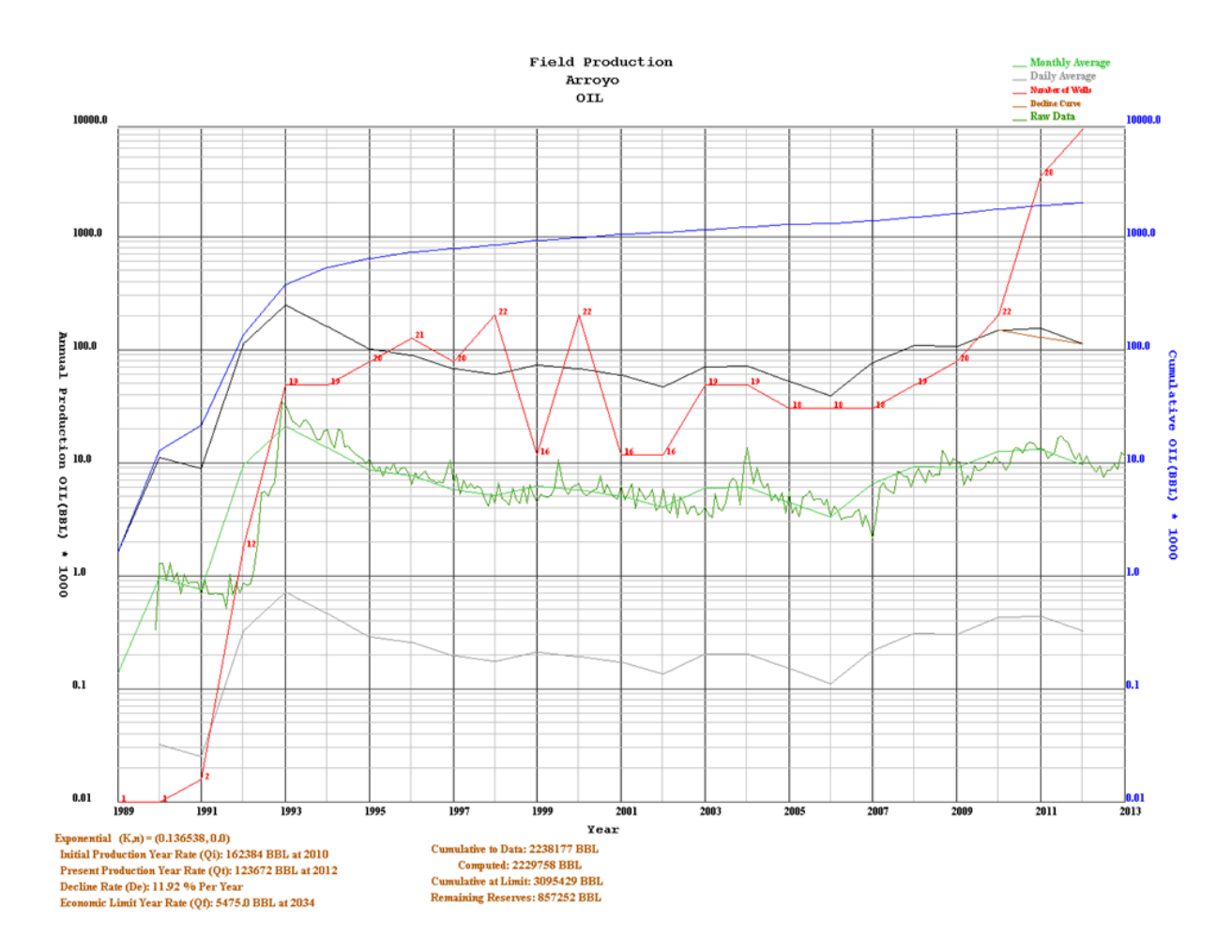

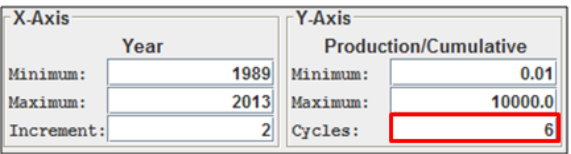

#### **Changing the Minimum Y-Axis:**

Notice the plot above all curves are now visible. Also notice the Y-Axis Cycles automatically changed to 6.

## **Changing the Y-Axis Maximum Value**

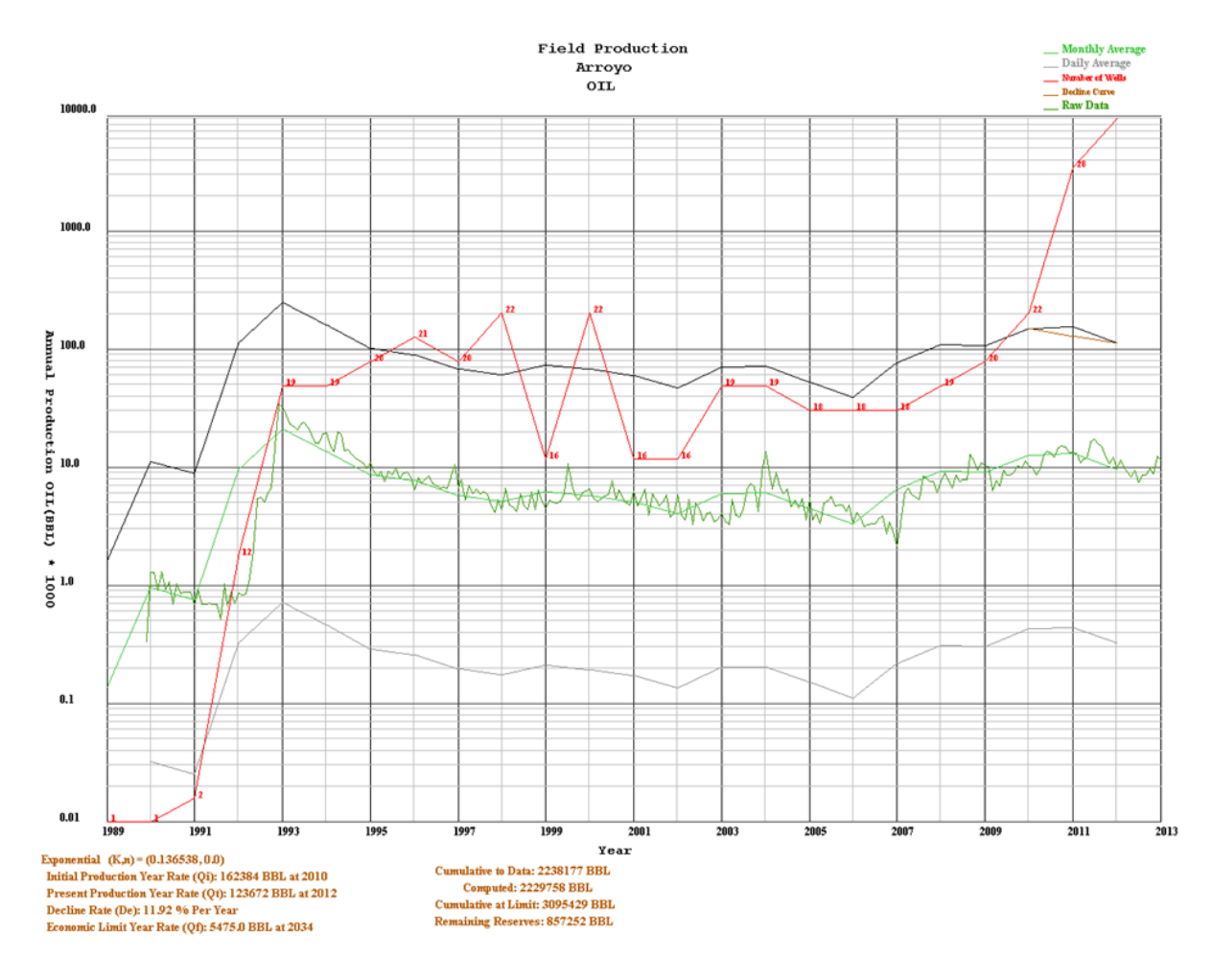

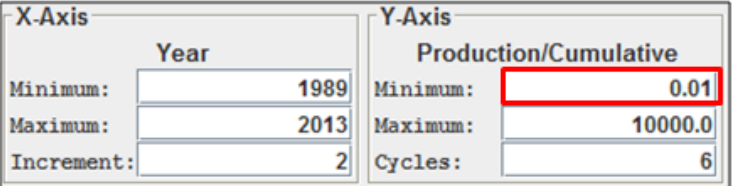

**Changing the Maximum Y-Axis:** Notice the plot above all curves have been selected but the Cumulative Curve does not appear on the plot. Edit the Y-Axis Maximum text field from 10000 to 1000 and tab out to text field the plot limits will automatically change.

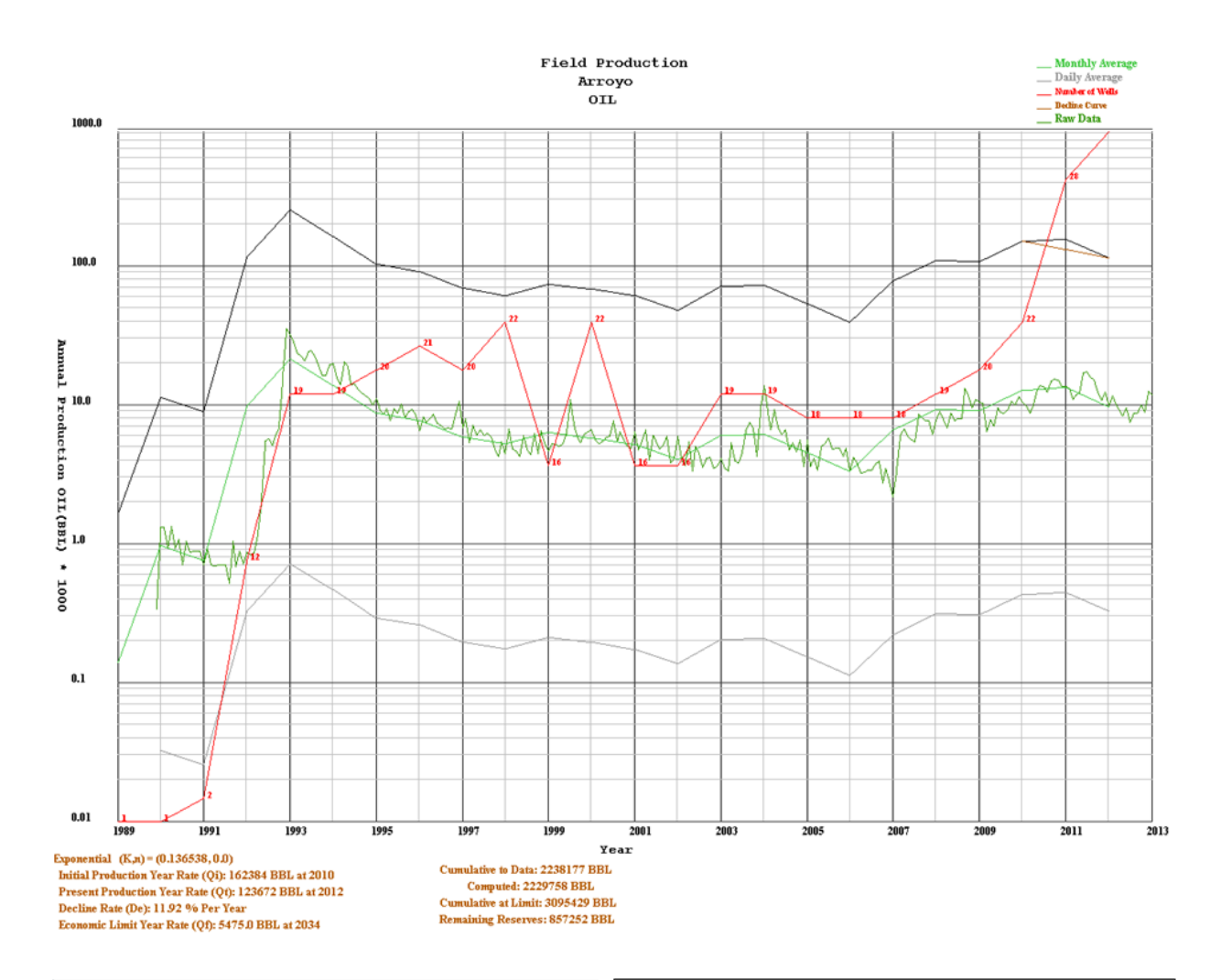

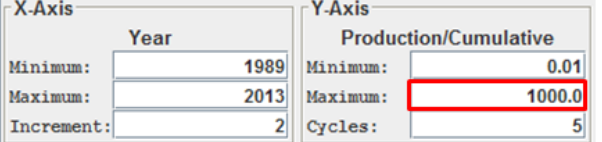

#### **Changing the Maximum Y-Axis:**

Notice the plot above the upper Y-Axis has changed to fit the data better. Also notice the Y-Axis Cycles automatically changed to 5.

## **Changing the Y-Axis Increment Value**

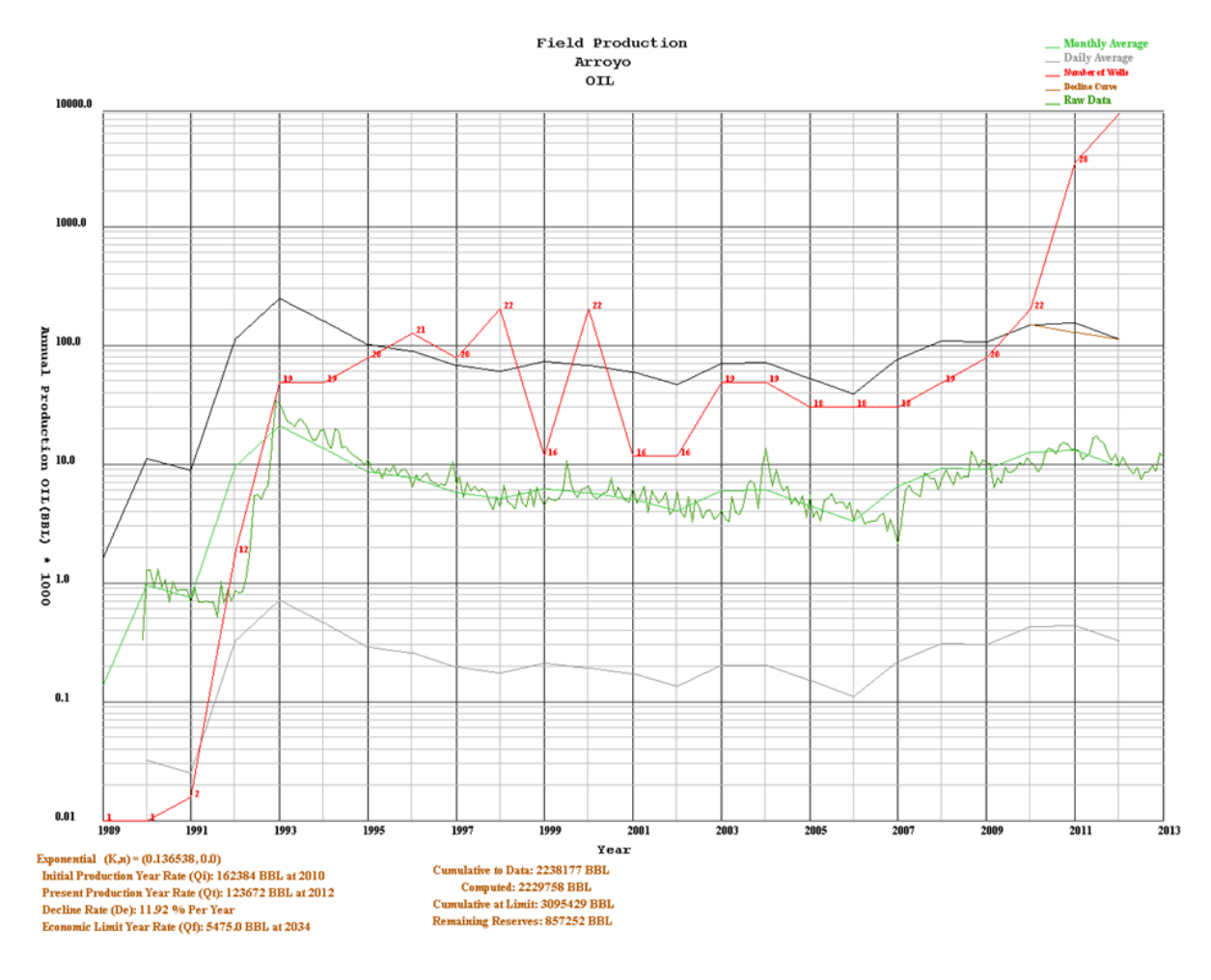

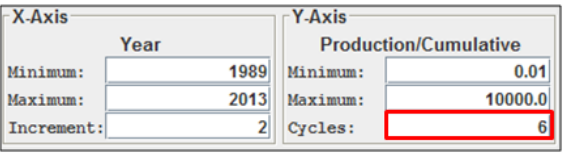

#### **Changing the Cycles Y-Axis:**

Notice the plot above all curves have been selected but the Cumulative Curve does not appear on the plot. Edit the Y-Axis Cycles text field from 6 to 5 and tab out to text field the plot limits will automatically change.

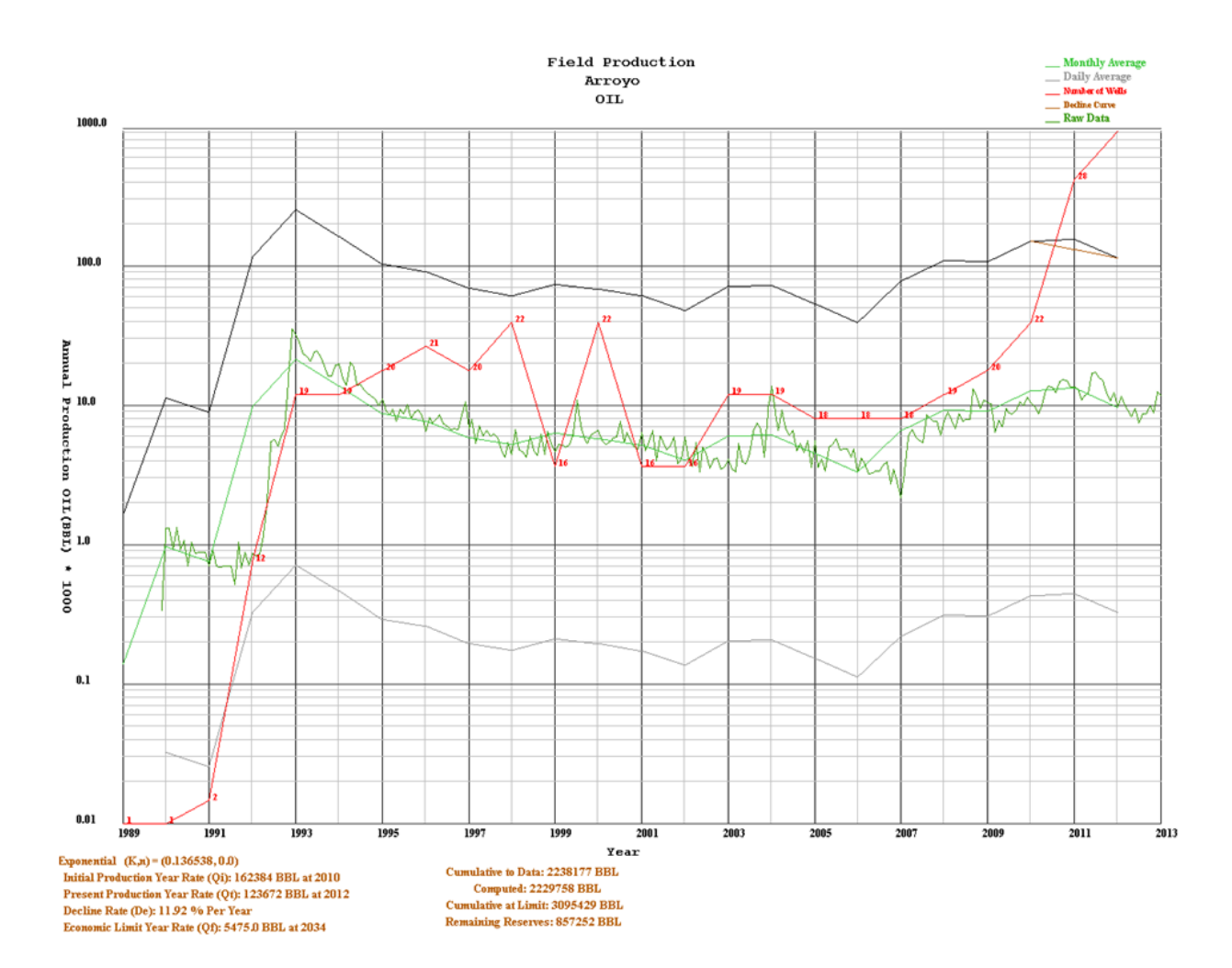

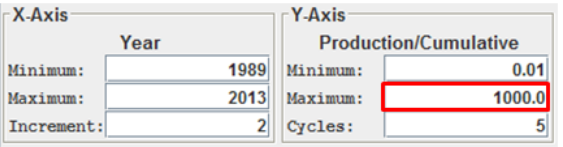

#### **Changing the Cycles Y-Axis:**

Notice the plot above the upper Y-Axis has changed to fit the data better. When the Cycles are changed the Y-Axis Maximum is computed from the Y-Axis Minimum and the number of Cycles Entered.

## **Dialog Menu Options**

#### *File Menu Option*

#### **Save Production Data as an Extensible Markup Language (XML) ASCII File**

Click on the XML Icon Button  $\overline{XML}$  at the top of the "Prodution Plot" dialog to open the "Select a Different Directory Path" Dialog.

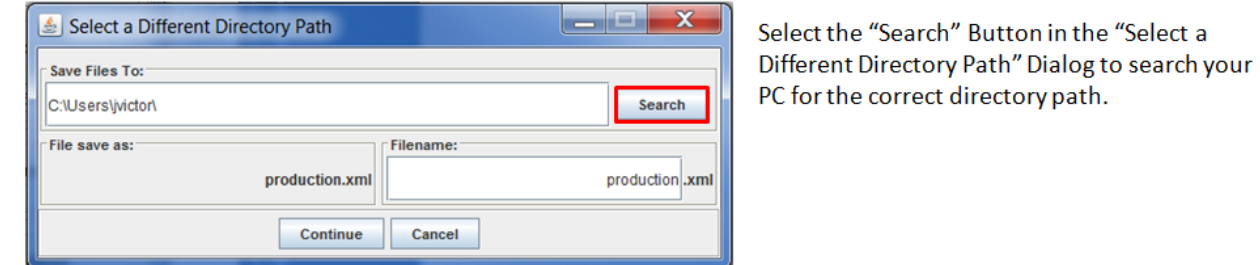

Highlight the Directory you wish to place the XML File.

Select the "Select" Button.

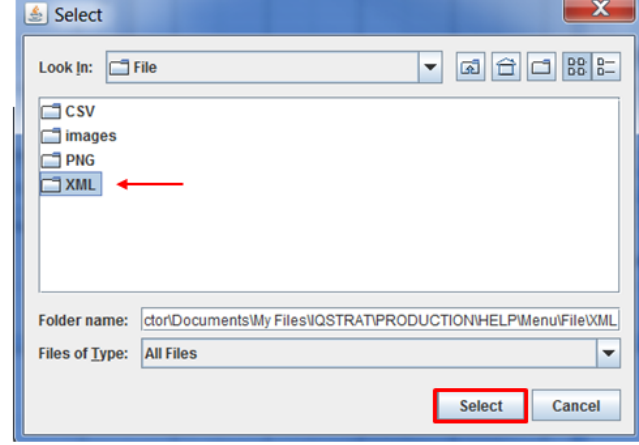

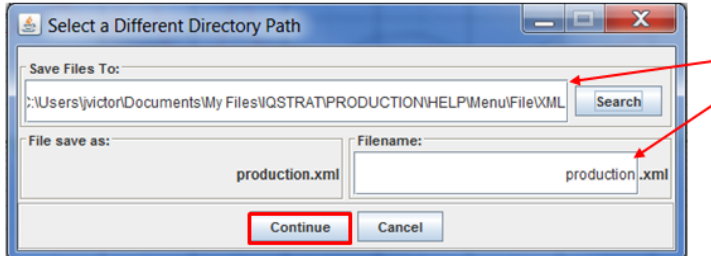

The Directory path is transferred to the "Save Files To:" text field.

"production" is the default filename, you can alter the name to any name you wish. The "File save as:" text field will show what the file name will be saved as.

Select the "Continue" Button to save file.

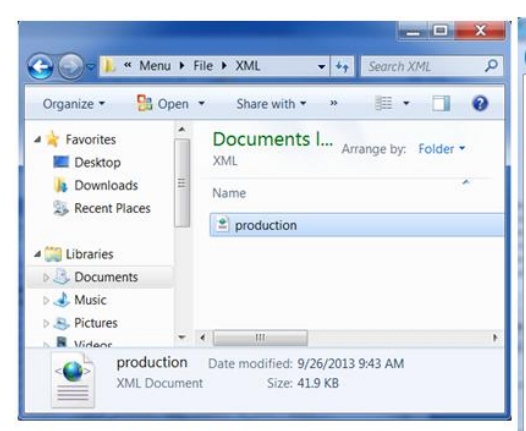

To view the XML File created just go to the directory you saved the XML file and double click and a web page will display the production plot XML File. Since this data was originally retrieved from the KGS Database it will contain the URL and search term to retrieve the data as well as the Primary Key of the record as well as Name.

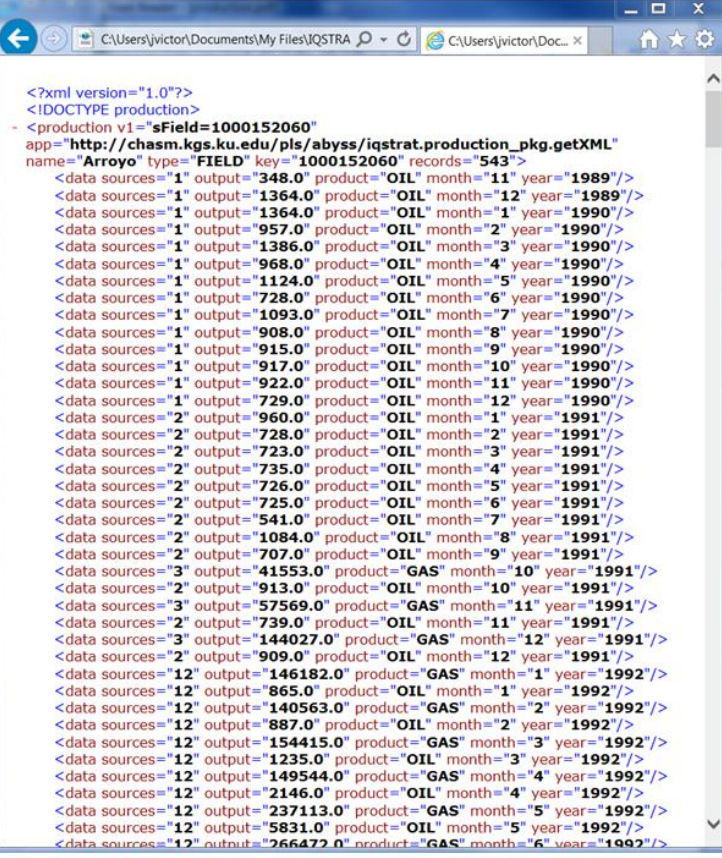

#### **Save Production Data as a Comma Separated Values (CSV) ASCII File**

Click on the CSV Icon Button  $\overline{\text{CSV}}$  at the top of the "Prodution Plot" dialog to open the "Select a Different Directory Path" Dialog.

![](_page_38_Picture_69.jpeg)

Select the "Search" Button in the "Select a Different Directory Path" Dialog to search your PC for the correct directory path.

Highlight the Directory you wish to place the CSV File.

Select the "Select" Button.

![](_page_38_Picture_8.jpeg)

![](_page_38_Picture_70.jpeg)

The Directory path is transferred to the "Save Files .<br>To:" text field.

"production" is the default filename, you can alter the name to any name you wish. The "File save as:" text field will show what the file name will be saved as.

Select the "Continue" Button to save file.

![](_page_39_Picture_5.jpeg)

## **Save Production Image as a Portable Network Graphics (PNG) Image File**

![](_page_40_Picture_1.jpeg)

Click on the PDF Icon Button **PDF** at the top of the "Prodution Plot" dialog to open the "Select a Different Directory Path" Dialog.

![](_page_40_Picture_54.jpeg)

Select the "Search" Button in the "Select a Different Directory Path" Dialog to search your PC for the correct directory path.

Highlight the Directory you wish to place the PNG File.

Select the "Select" Button.

![](_page_40_Picture_55.jpeg)

![](_page_40_Picture_56.jpeg)

The Directory path is transferred to the "Save Files To:" text field.

"production" is the default filename, you can alter the name to any name you wish. The "File save as:" text field will show what the file name will be saved as.

Select the "Continue" Button to save file.

![](_page_41_Figure_0.jpeg)

# $=$   $\Box$  X Create PDF Document x → C D www.kgs.ku.edu/PRS/Ozark/TYPE\_LOG/PDF.html  $\frac{1}{2}$  $\leftarrow$ **Create PDF (Portable Document Format) from Image Applet** This applet allows the user to create a PDF (Portable Document Format) from a PNG (Portable Network Graphics), JPEG (Joint<br>Photographic Experts Group) or GIF (Graphics Interchange Format) image file. Author: John R. Victorine jvictor@kgs.ku.edu The URL for this page is http://www.kgs.ku.edu/PRS/Ozark/TYPE\_LOG/PDF.html

![](_page_42_Picture_57.jpeg)

The Create PDF from Image Applet will run. Displaying a "Select LAS File from your PC" Dialog, select the PNG Image and select the "Open" Button, to build the PDF Document File. The PDF document will automatically display the document.

![](_page_42_Figure_2.jpeg)

## *Product Menu Option*

Go to the top of the "Production Plot" dialog and click on the "OIL" radio button to display the Oil Production Data. The Default Product data is Oil or if OIL not available then GAS.

![](_page_43_Figure_2.jpeg)

Go to the top of the "Production Plot" dialog and click on the "Gas" radio button to display the Gas Production Data. Note if you turned on any of the Other Curves then the plot will display the other curves when the new product is loaded.

![](_page_44_Figure_1.jpeg)

## *Plot Curves ON/OFF Menu Option*  **Production/Cumulative Curves ON/OFF Radio Buttons**

Go to the top of the "Production Plot", all the curves are selected. The check boxes are the same color as the plotted curve.

![](_page_45_Figure_2.jpeg)

Go to the top of the "Production Plot" Dialog and deselect the "Cumulative" checkbox to remove the Cumulative Production Curve from the Production Plot.

![](_page_46_Figure_1.jpeg)

## **Other Plot Curves ON/OFF Radio Buttons**

Go to the top of the "Production Plot" Dialog. Only the Cumulative and Decline Curves are selected.

![](_page_47_Figure_2.jpeg)

Go to the top of the "Production Plot". The Raw Production, Monthly Average Production, Daily Average Production and the Number of Wells Curves are not selected. Click on the each of the check boxes to turn on the curve you wish to view on the production plot.

![](_page_48_Figure_1.jpeg)

![](_page_49_Figure_0.jpeg)

## **Decline Curve Analysis Calculator Panel**

These panels illustrate the change to the Decline Curve Constant (K) for different decline curve methods. The user decides how to fit the curve to the production data plotted. The Decline Curve will define the economic limit depending on the parameters selected. By Default the "Exponential" Decline Method is selected. The time in this case is in units of year.

## Exponential:

 $K = \ln(Q_i/Q_i) / t$ 

## Harmonic:

 $K = [(Q_i/Q_i) - 1.0] / t$ 

Hyperbolic:  $K = {exp[n * ln(Q_i/Q_i)] - 1.0} / (n * t)$ 

#### where

 $Q_i$  - Initial Production Rate

 $Q_t$  – Final Production Rate

- $Q_{iv}$  Initial Production Year
- $Q_{\text{ty}}$  Final Production Year
- t Time =  $(Q_{ty} Q_{iy})$
- n Decline Curve Exponent
- K Decline Curve Constant

![](_page_50_Figure_1.jpeg)

# **Harmonic Decline Curve Method**

![](_page_50_Figure_3.jpeg)

## **Hyperbolic Decline Curve Method**

![](_page_51_Figure_1.jpeg)

#### **Compute Decline Curve Constant (K) Production Rate By Date**

![](_page_52_Picture_77.jpeg)

These panels illustrate the change to the Decline Curve Constant (K) for different Production Times. The user decides which time factor suites the data that is plotted. The Decline Curve will define the economic limit depending on the parameters selected. By Default the "Exponential" Decline Method is selected and the time & production rates are set to units of year. Notice that changing the radio buttons will automatically change the "Rate" for both the initial and production, where the units for the rate depend on the radio buttons.

Daily:

$$
t = (Q_{ty} - Q_{iy})
$$
\* 365.0 [Days]

Monthly:

 $t = (Q_{ty} - Q_{iy}) * 12.0$  [Months]

Yearly:

$$
t = (Q_{ty} - Q_{iy})
$$
 [ Years]

Decline Curve Method: Exponential  $K = \ln(Q_i/Q_t) / t$ 

where

 $Q_i$  - Initial Production Rate  $Q_t$  - Final Production Rate  $Q_{iv}$  – Initial Production Year  $Q_{\text{ty}}$  – Final Production Year  $t$  - Time, units depend on radio button

n -Decline Curve Exponent

 $K$  – Decline Curve Constant

![](_page_53_Figure_0.jpeg)

![](_page_53_Figure_1.jpeg)

The Decline Curve Calculator Panel illustrate the Yearly Production Rate. The user decides which time factor suites the data that is plotted. The Decline Curve will define the economic limit depending on the parameters selected. By Default the "Exponential" Decline Method is selected and the time & production rates are set to units of year. The Initial Production Rate  $(Q_i)$  and the Final Production Rate (Q.) are both yearly rates.

Yearly:

$$
t = (Q_{ty} - Q_{iy})
$$
 [ Years]

Decline Curve Method: Exponential  $K = \ln(Q_i/Q_t) / t$ 

where

 $Q_i$  - Initial Production Rate

 $Q_t$  - Final Production Rate

 $Q_{iv}$  – Initial Production Year

 $Q_{\text{tv}}$  – Final Production Year

- Time, units depend on radio button  $\mathbf{t}$ 

 $K$  – Decline Curve Constant

![](_page_53_Figure_13.jpeg)

![](_page_54_Figure_0.jpeg)

![](_page_54_Figure_1.jpeg)

The Decline Curve Calculator Panel illustrate the Monthly Production Rate. The user decides which time factor suites the data that is plotted. The Decline Curve will define the economic limit depending on the parameters selected. Selecting the "Monthly" Production Radio Button will automatically change the Initial Production Rate  $(Q_i)$  and the Final Production Rate  $(Q_i)$  to monthly rates.

Monthly:

 $t = (Q_{tv} - Q_{iv}) * 12.0$  [Months]

Decline Curve Method: Exponential  $K = \ln(Q_i/Q_t) / t$ 

where

 $Q_i$  - Initial Production Rate

 $Q_t$  - Final Production Rate

 $Q_{iv}$  – Initial Production Year

 $Q_{\text{ty}}$  – Final Production Year

- $t$  Time, units depend on radio button
- K Decline Curve Constant

![](_page_54_Figure_13.jpeg)

#### **Plot By-Daily Production Rate**

![](_page_55_Figure_1.jpeg)

 $Q_i$  - Initial Production Rate  $Q_t$  – Final Production Rate  $Q_{iv}$  – Initial Production Year  $Q_{ty}$  – Final Production Year  $t$  - Time, units depend on radio button K - Decline Curve Constant Field Production Arroyo  $_{\text{o}t\text{L}}$ ж.

![](_page_55_Figure_3.jpeg)

#### **Compute Present Cumulative Production**

![](_page_56_Picture_98.jpeg)

#### **Compute Production Economic Limit Date (Qf)**

![](_page_56_Picture_99.jpeg)

The Production Date at Economic Limit  $(Q_{f_{V}})$  is computed from the Production Rate at Economic Limit  $(Q_f)$  by first computing the time from the Decline Curve Equations and converting the time to years as follows,

#### Time by Decline Curve Analysis Method:

Exponential:  $t = ln(Q_i/Q_f)/K$ Harmonic:  $t = [(Q_i/Q_f) - 1.0] / K$ Hyperbolic:  $t = {exp[n * ln(Q_i/Q_f)] - 1.0} / (K*t)$ 

#### Time converted to Date:

 $Q_{fy} = Q_{iy} + t / 365.0$ Day: Month:  $Q_{f_y} = Q_{iy} + t / 12.0$ Year:  $Q_{fv} = Q_{iv} + t$ 

#### where

 $Q_i$  - Initial Production Rate

 $Q_{iy}$  – Initial Production Year

- $Q_f$  Production Rate at Economic Limit
- $Q_{f_V}$  Production Date at Economic Limit

 $t$  -Time

- n -Decline Curve Exponent
- K Decline Curve Constant

#### **Compute Economic Limit (EUR) and Reserves (RR)**

![](_page_57_Picture_75.jpeg)

Economic Limit (EUR) is computed by finding the Cumulative Production at the Initial Production Rate  $(Q_i)$  and compute the Production Rate (Q<sub>c</sub>) out to the economic limit date.

Economic Limit (EUR) = Cumulative @  $Q_{iv}$  + Q<sub>c</sub> @ Q<sub>fv</sub>

where Q<sub>c</sub> is computed by Decline Curve Method as follows, Exponential:

 $Q_c = (Q_i - Q_f) / K$ Harmonic:  $Q_c = Qi * ln(Q_i/Q_f) / K$ Hyperbolic:  $Q_c = {Q_i - Q_f^* \exp[n*ln(Q_i/Q_f)]}/[(1.0-n) * K]$ 

where

 $Q_i$  – Initial Production Rate

- $Q_{iy}$  Initial Production Year
- $Q_f$  Production Rate at Economic Limit
- $Q_{f_v}$  Production Date at Economic Limit
- n -Decline Curve Exponent
- K Decline Curve Constant
- Q<sub>c</sub> Cumulative Production Rate

The Reserves (RR) is computed from the Economic Limit (EUR) subtracting the Actual Cumulative Production.

Reserves (RR) = Economic Limit (EUR) - Actual Cumulative

#### **Extend to Limit Button**

![](_page_58_Figure_1.jpeg)

The decline curve analysis control dialog allows the user to extend the outer plot limit to the economic limit. In the "Production at Economic Limit" Panel the "Date" text field must have a value greater than the Initial Production Year. Select the "Extend to Limit" Button at the bottom of the panel to extend the production plot limit and note that the X-Axis Maximum text field will automatically change.

![](_page_58_Figure_3.jpeg)

Notice that the X-Axis Maximum automatically changed to the Economic Limit Date plus 1 year. The "Extend to Limit" Button changed the text to "Reset Plot Limit", which will allow the user to restore the plot back to the original outer limit.

![](_page_59_Figure_1.jpeg)